# <span id="page-0-0"></span>**Dell™ U2913WM** 平面顯示器

[使用指南\(](#page-1-0)[User Guide](#page-1-0)[\)](#page-1-0)

[將顯示解析度設定為](#page-2-0) [2560 X 1080](#page-2-0) [\(最大\)](#page-2-0)

此文件中的資訊如有變更,恕不另行通知。 **© 2012 Dell Inc. All rights reserved.**

嚴格禁止在未獲得Dell Inc.書面同意的情況下以任何方式重製任何部分。

本文中使用的商标: *Dell* 和 *DELL* 標誌是 Dell Inc. 的商標; *Microsoft* 和 *Windows* 是 Microsoft Corporation 在美國及/或其他國家的商標或注冊商標; *Intel* 是 Intel Corporation 在美國及其他國家的注冊商標;ATI 是 Advanced Micro Devices, Inc. 的商標; ENERGY STAR 是美國環保署的注冊商標。作為 ENERGY STAR 合作夥伴, Dell Inc. 認定本產品符合 ENERGY STAR 能效方面的標準。

此文件中可能會使用其他商標與商品名稱來參照聲稱的標誌與名稱或其產品的實體。 Dell Inc.放棄除了其自己的商標與商品名稱以外的任何商標與商品名稱的所有利益。

型號 **U2913WMt**

**2012** 年 **11** 月 版本 **A00**

# <span id="page-1-0"></span>**Dell™ U2913WM** 平面顯示器使用指南

[關於您的顯示器](#page-3-0)

[設定顯示器](#page-18-0)

[操作顯示器](#page-28-0)

**Dell Display Manager** 使用者指南

[疑難排解](#page-54-0)

[附錄](#page-61-0)

# 注意、通知與小心訊息

■ 注意: "注意"會指出可幫助您更妥善使用電腦的重要資訊的注意事項。

小心:小心標誌意指可能會損害硬體或造成資料遺失,並告知您如何避免發生這些問題的標誌。

警告**:** 警告標誌意指可能會造成財產損害、人體傷害或導致死亡的標誌。

此文件中的資訊如有變更,恕不另行通知。 **© 2012 Dell Inc. All rights reserved.**

嚴格禁止在未獲得Dell Inc.書面同意的情況下以任何方式重製任何部分。

本文中使用的商标:*Dell* 和 *DELL* 標誌是 Dell Inc. 的商標; *Microsoft* 和 *Windows* 是 Microsoft Corporation 在美國及/或其他國家的商標或注冊商標; *Intel* 是 Intel Corporation 在美國及其他國家的注冊商標;ATI 是 Advanced Micro Devices, Inc. 的商標; ENERGY STAR 是美國環保署的注冊商標。作為 ENERGY STAR 合作夥伴, Dell Inc. 認定本產品符合 ENERGY STAR 能效方面的標準。

此文件中可能會使用其他商標與商品名稱來參照聲稱的標誌與名稱或其產品的實體。 Dell Inc.放棄除了其自己的商標與商品名稱以外的任何商標與商品名稱的所有利益。

#### 型號 **U2913WMt**

**2012**年 **11** 月 版本 **A00**

### <span id="page-2-0"></span>將顯示解析度設定為 **2560 X 1080**(最大)

為了在使用 Microsoft® Windows® 作業系統時取得最大的顯示器效能,請執行下列步驟將顯示解析度設定為 **2560 x 1080** 像素:

- 在 Windows Vista $^{\circledR}$  中:
- 1. 在桌面上按一下右鍵,然後按一下個人化。
- 2. 按一下變更顯示設定。
- 3. 在螢幕區域中的捲軸上按下並按住滑鼠左鍵,然後將螢幕解析度調整為 **2560 X 1080**。
- 4. 按一下確定。
- 在 Windows<sup>®</sup> 7 或 Windows<sup>®</sup> 8 中:
- 1. 在桌面上按一下滑鼠右鍵,然後按一下螢幕解析度。
- 2. 在螢幕區域中的捲軸上按下並按住滑鼠左鍵,然後將螢幕解析度調整為 **2560 X 1080**。
- 3. 按一下確定。

若您沒有看到 2560 X 1080 選項,您可能必須更新顯示卡的驅動程式。請從以下選出與您的電腦系統狀態最接近的描述,然後依照提供的指示操作:

- **1:** [若您有](#page-62-0)**[Dell™](#page-62-0)** [桌上型或](#page-62-0)**[Dell™](#page-62-0)** [可攜式電腦,且有網際網路存取能力。](#page-62-0)
- **2:** [若您是使用非](#page-63-0)**[Dell Dell™](#page-63-0)** [桌上型電腦、可攜式電腦或顯示卡。](#page-63-0)

[回到內容頁](#page-0-0)

### <span id="page-3-0"></span>關於您的顯示器

**Dell™ U2913WM** 平面顯示器使用手冊

- [包裝內容](#page-3-1)
- [產品功能特色](#page-5-0)
- [認識各部位與控制裝置](#page-7-0)
- [顯示器規格](#page-10-0)
- [隨插即用相容性](#page-15-0)
- 通用串列匯排流 ([USB](#page-16-0)) 介面
- [液晶顯示器品質與像素政策](#page-17-0)
- [維護指南](#page-17-1)

### <span id="page-3-1"></span>包裝內容

您的顯示器包裝中包含以下元件。 請確認您收到所有元件,如缺少任何物品請<u>聯絡[Dell](#page-61-1)</u>。

■ 注意: 某些物件可能為選購配件,因此不會隨您的顯示器而提供。 某些功能或媒體在某些國家中可能無法使用。

■ 注意: 若要安裝其他腳座,請參閱腳座安裝指南,以瞭解安裝說明。

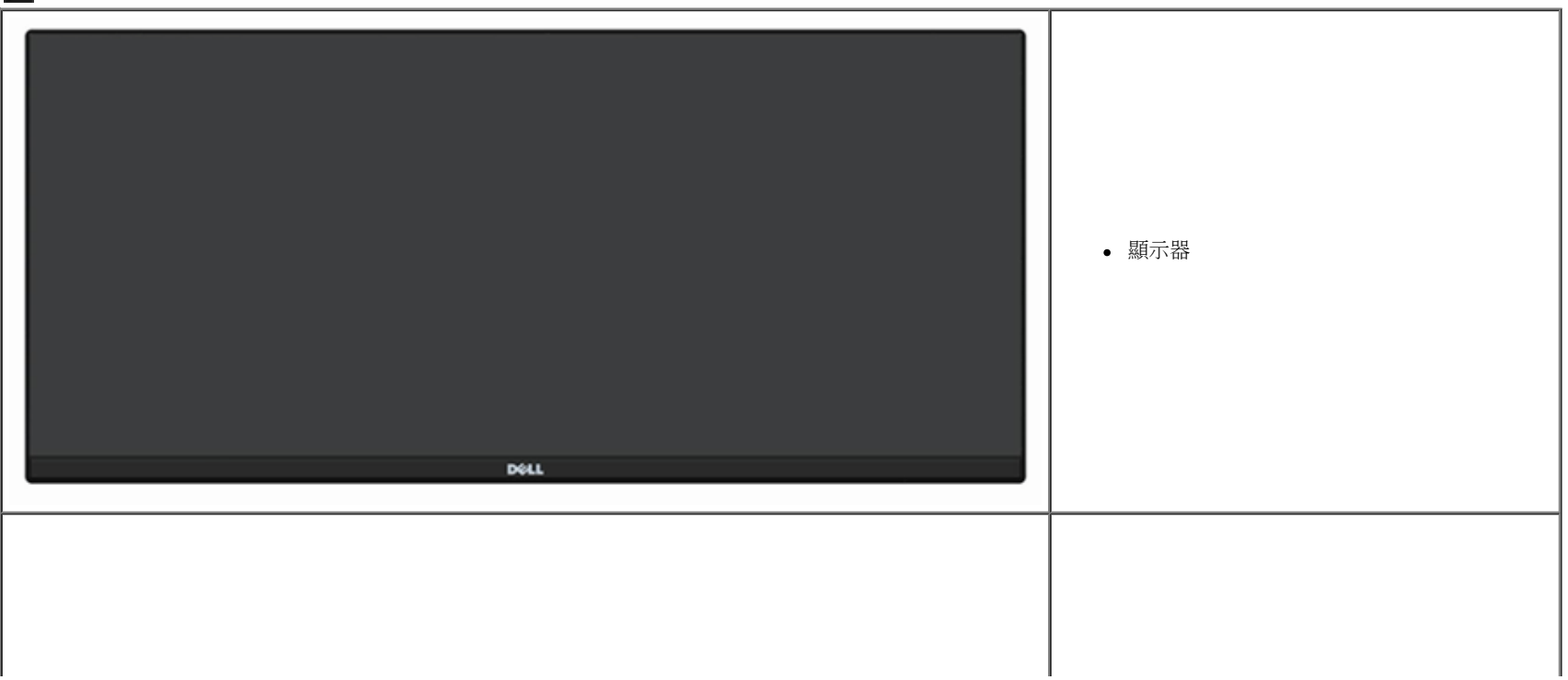

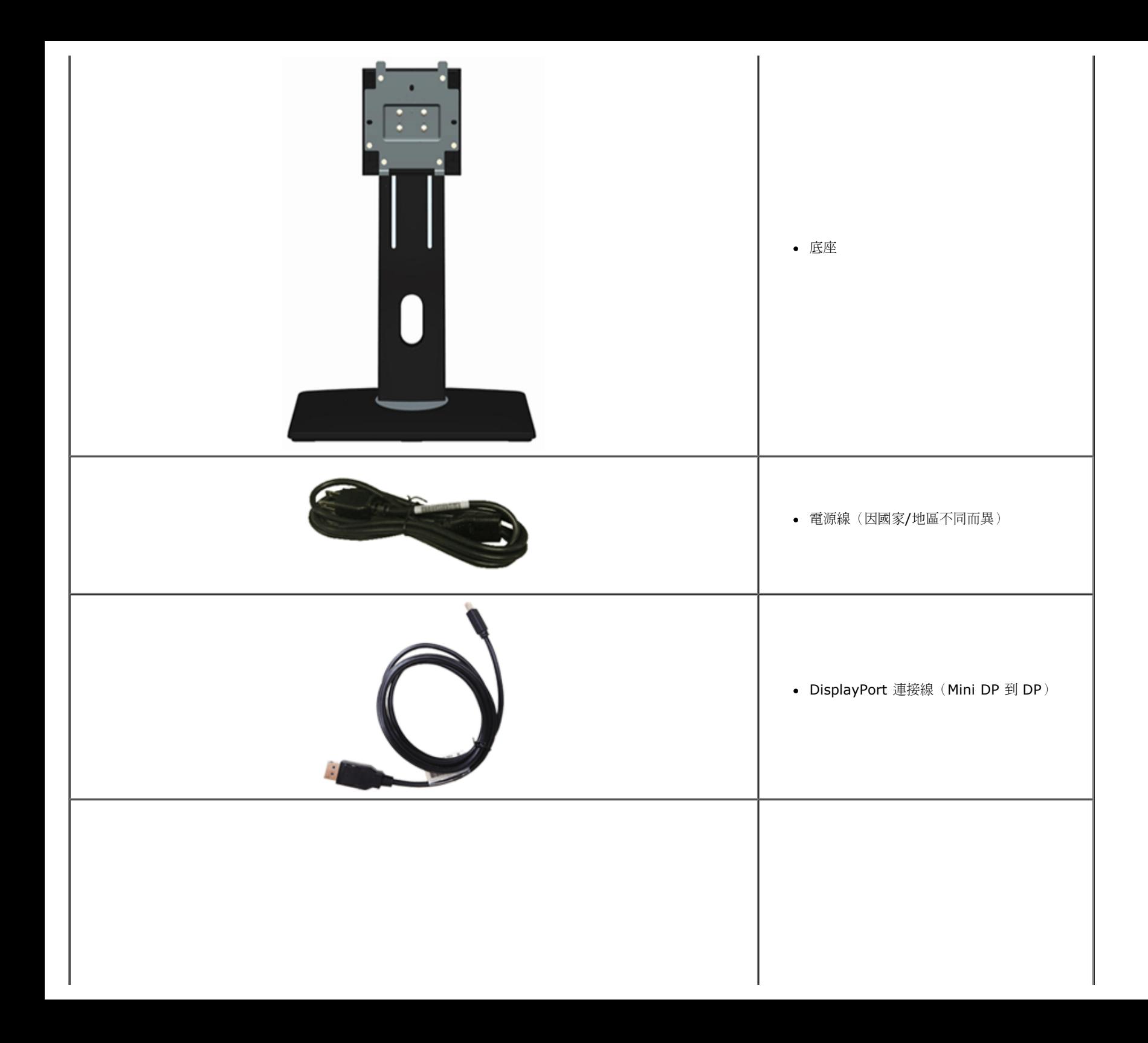

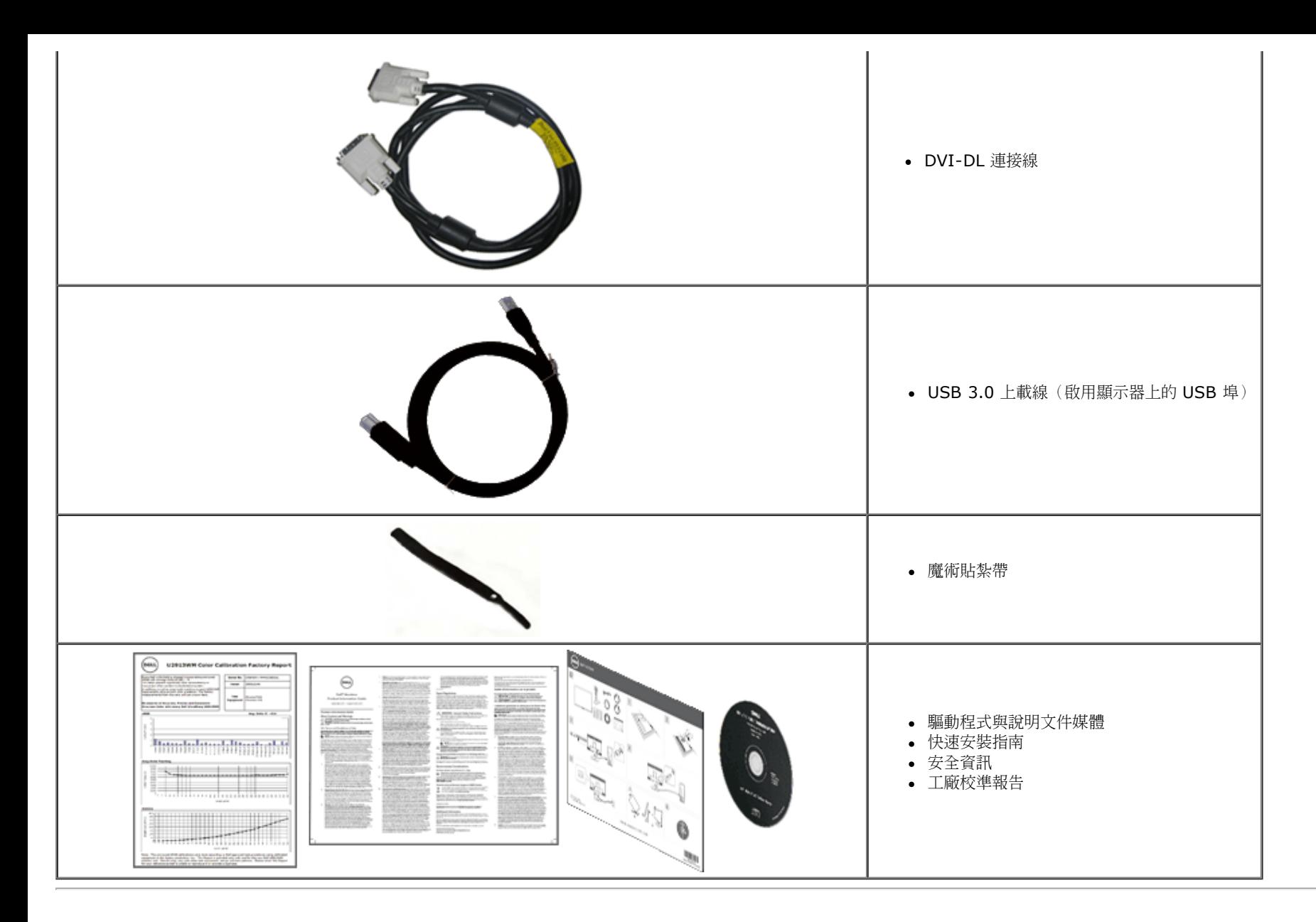

### <span id="page-5-0"></span>產品功能特色

**U2913WM** 平面顯示器配備了一個主動式矩陣、薄膜式電晶體(TFT)的液晶顯示器(LCD)。 此顯示器的功能特色包括:

- 29吋 (73.02 cm) 可視區域顯示器(對角線長度)。寬螢幕 Full HD 2560 x 1080 解析度(長寬比 21:9),支援較低解析度之全螢幕顯示。
- 超廣視角,不論觀眾採坐姿、站姿,甚至從場所一頭移動到另一頭,都能清楚觀看書面。
- 前後、左右、上下伸展功能。
- 支援 Dual-link DVI-D(HDCP)、DisplayPort、Mini DisplayPort、HDMI 以及 DP 1.2、VGA 和 USB3.0。

■ 支援「並排顯示」(PBP) 選擇模式。

- 可移除的底座與視訊電子標準協會(VESA™)100 mm 安裝孔,提供您彈性化的安裝方式。
- 如果您的系統有支援隨插即用功能,便可使用該功能。
- 螢幕顯示(OSD)調整功能表,可讓您輕鬆設定各項設定值,並將畫面進行最佳化處裡。
- 軟體和文件媒體包括一個訊息檔案(INF),影像色彩匹配檔(ICM),Dell 顯示管理軟體應用以及產品文件。內含Dell顯示器管理軟體(在螢幕隨附光碟之中)。
- 符合 Energy Star 標準的省電功能。
- 安全鎖槽。
- 資產管理能力。
- 可在保持圖像品質的前提下從寬屏轉換為標準寬高比。
- 符合EPEAT Gold額定值。
- BFR/PVC 減量。
- 標榜使用無砷玻璃及無汞面板。
- 耗電計即時呈現顯示器正耗用的電量。
- 高動態對比率 (2,000,000:1)。
- TCO 認證顯示器。
- 色域 >99% sRGB。

■ 支援 DVI-D、DisplayPort、Mini DisplayPort、HDMI、DP1.1a、DP 1.2 MST(又稱 DP Daisy Chain)與 HBR2(原廠預設值為 DP1.1a。若要啟用 MST 和 HBR2,請參閱「<u>[連接螢幕供](#page-18-0) [DP MST](#page-18-0) [功能使](#page-18-0)</u> [用](#page-18-0)」小節之說明)。

### <span id="page-7-0"></span>認識各部位與控制裝置

前視圖

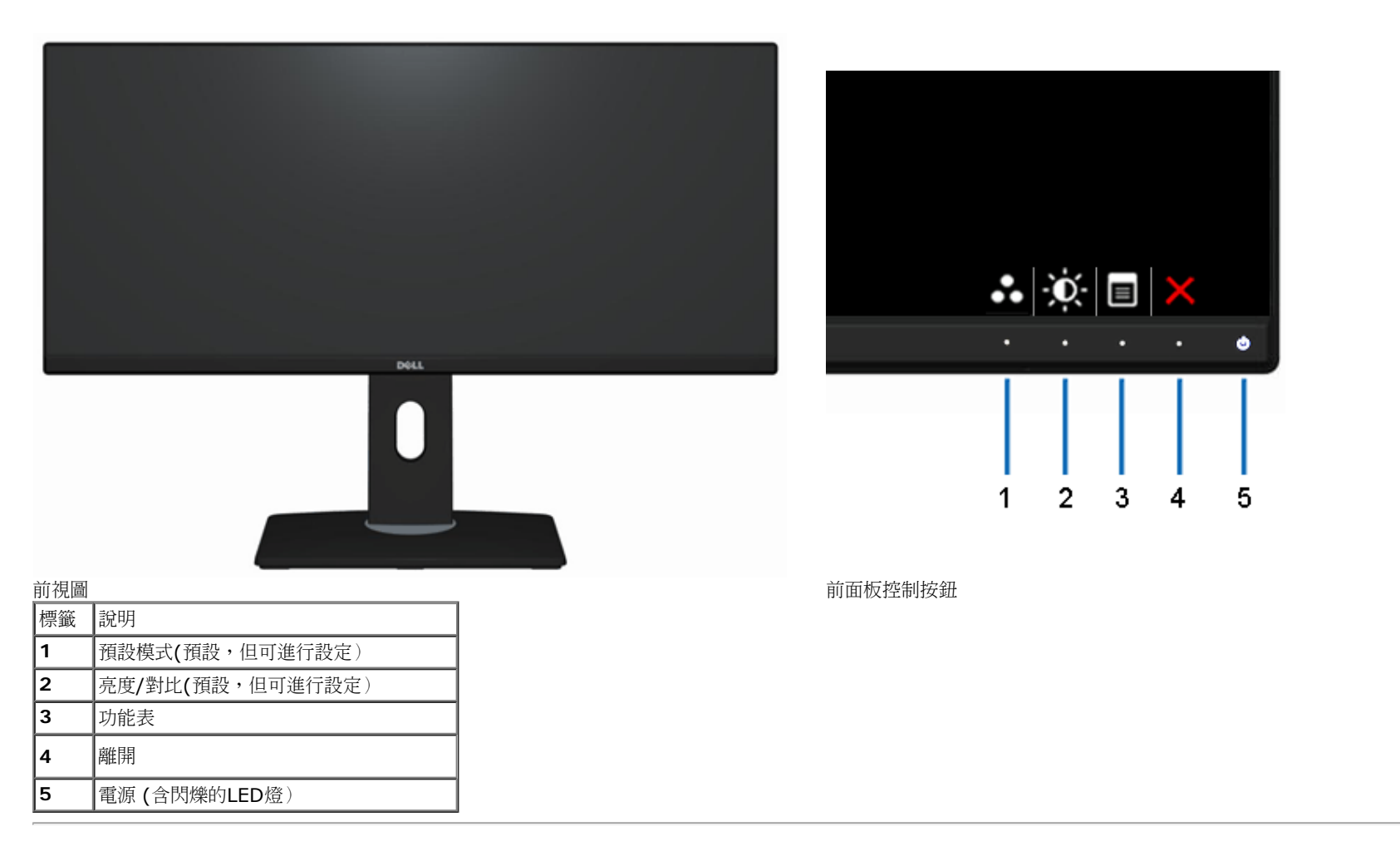

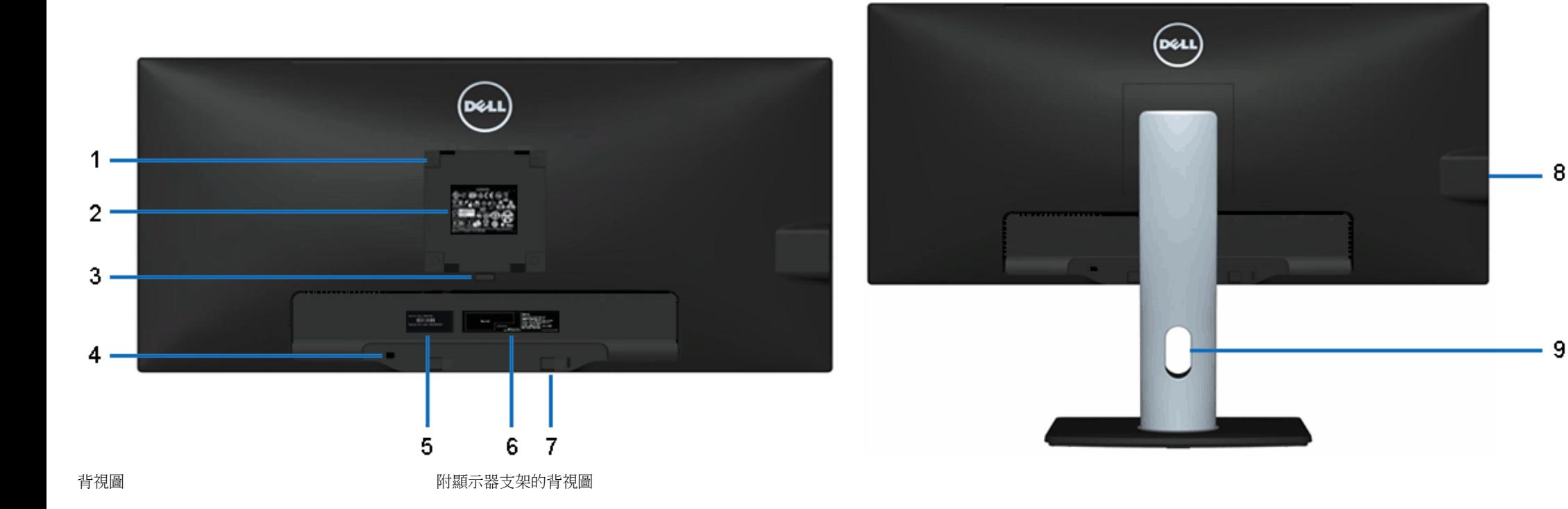

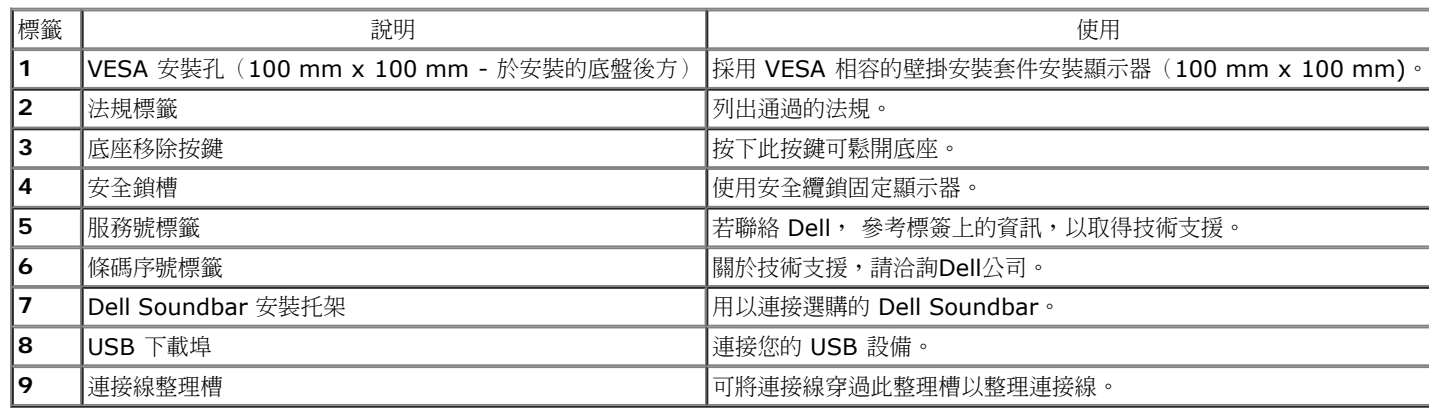

<span id="page-9-1"></span>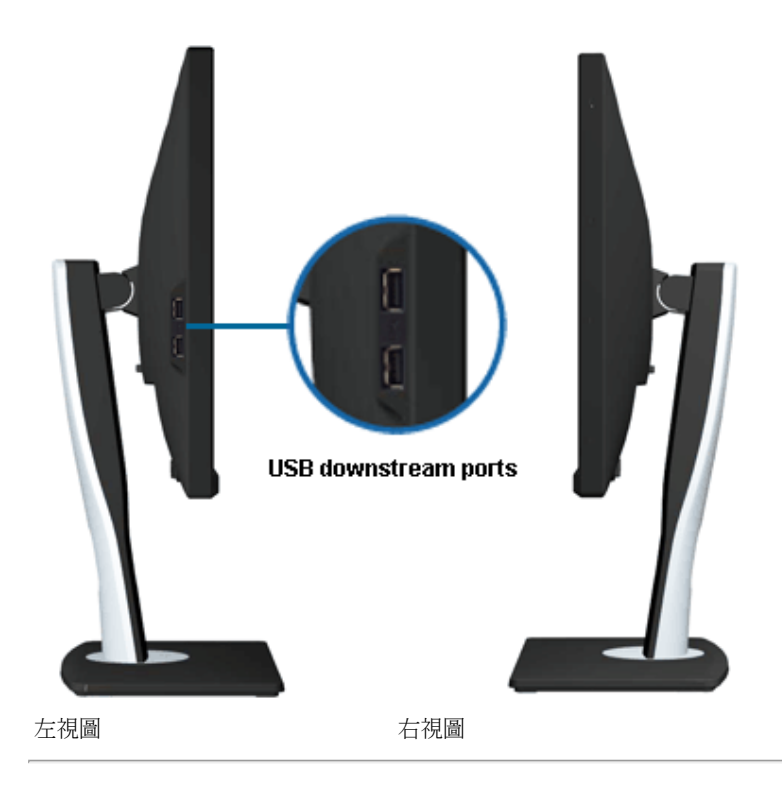

### <span id="page-9-0"></span>底視圖

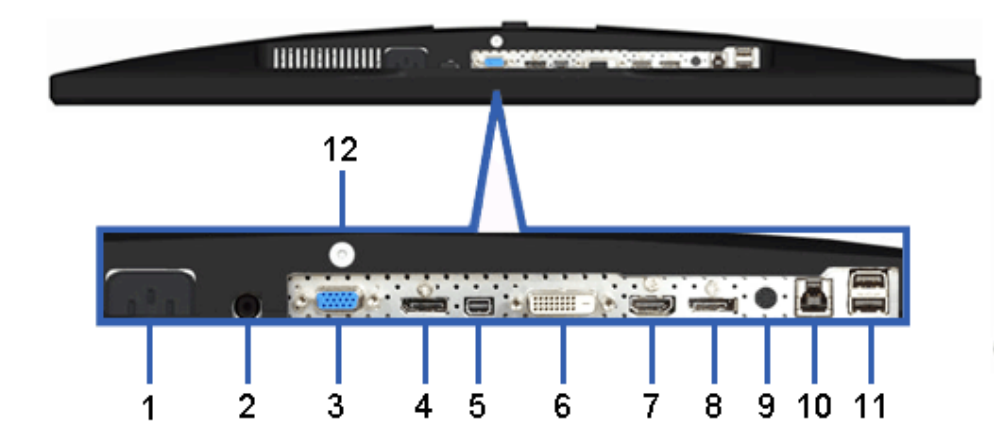

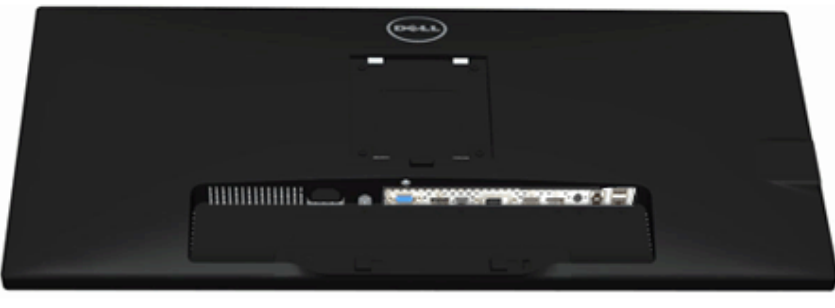

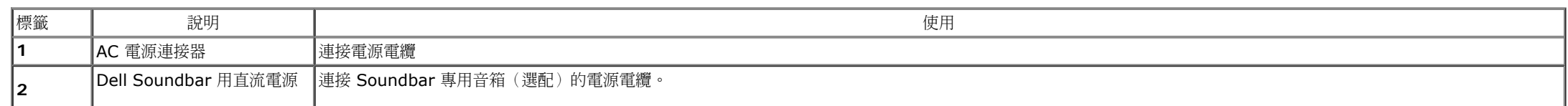

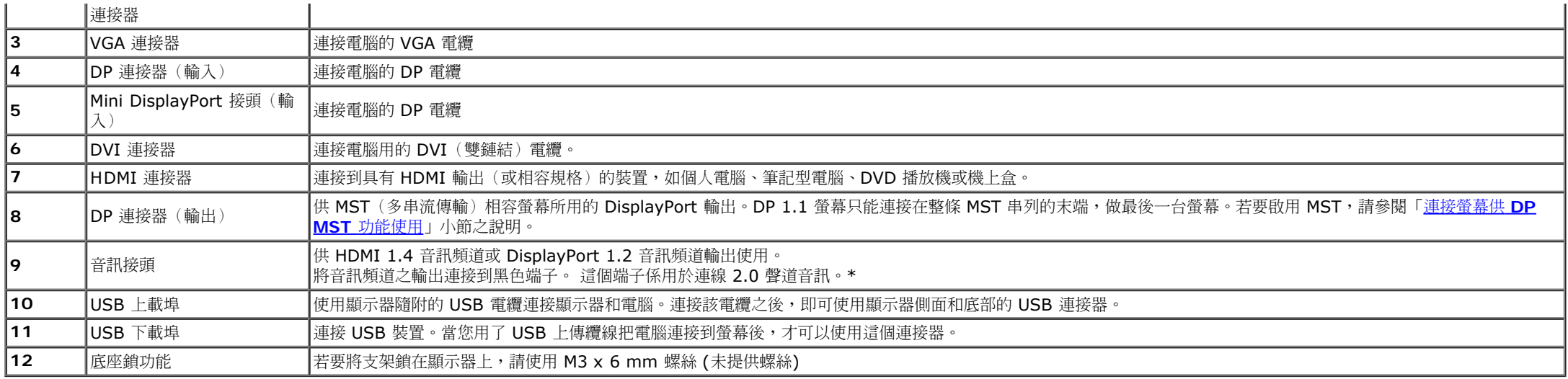

\* 音訊線路輸出端子無法供耳機使用。

### <span id="page-10-0"></span>顯示器規格

### 平面面板規格

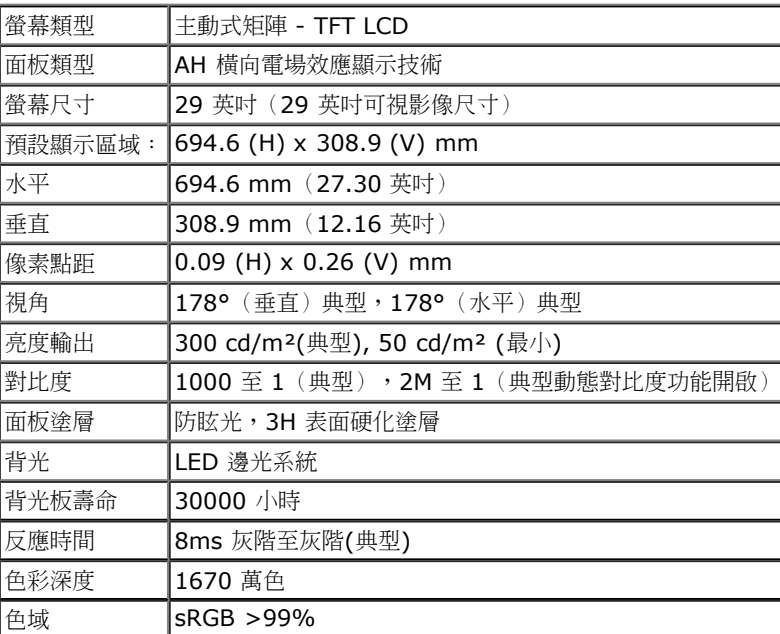

\*[U2913WM] 色域 (典型) 以 CIE1976 (82%) 和 CIE1931 (72%) 測試標準為基礎。

### 解析度規格

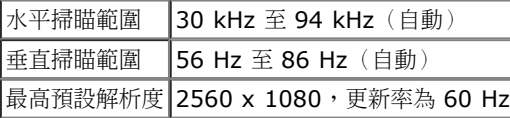

### 支援視訊模式

視訊顯示能力 480p, 576p, 720p, 1080p, 480i, 576i, 1080i

### 預設顯示模式

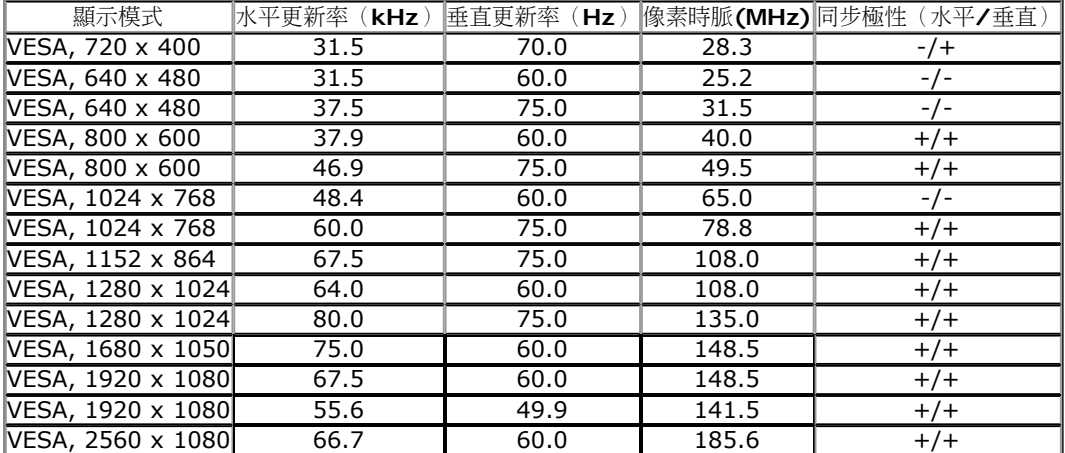

### 電氣規格

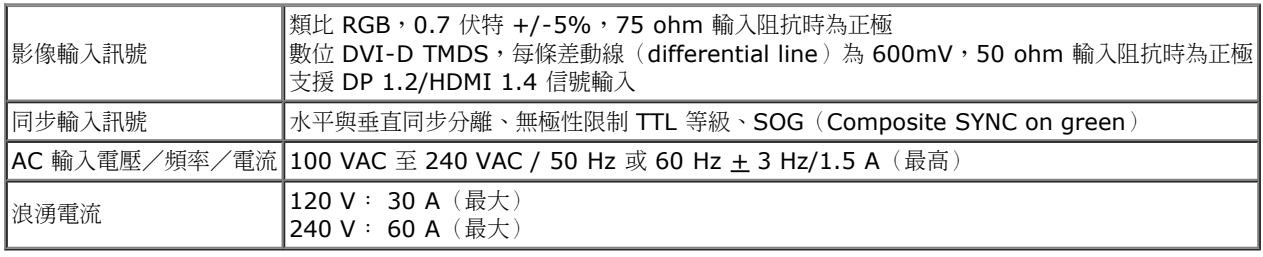

### 實體特性

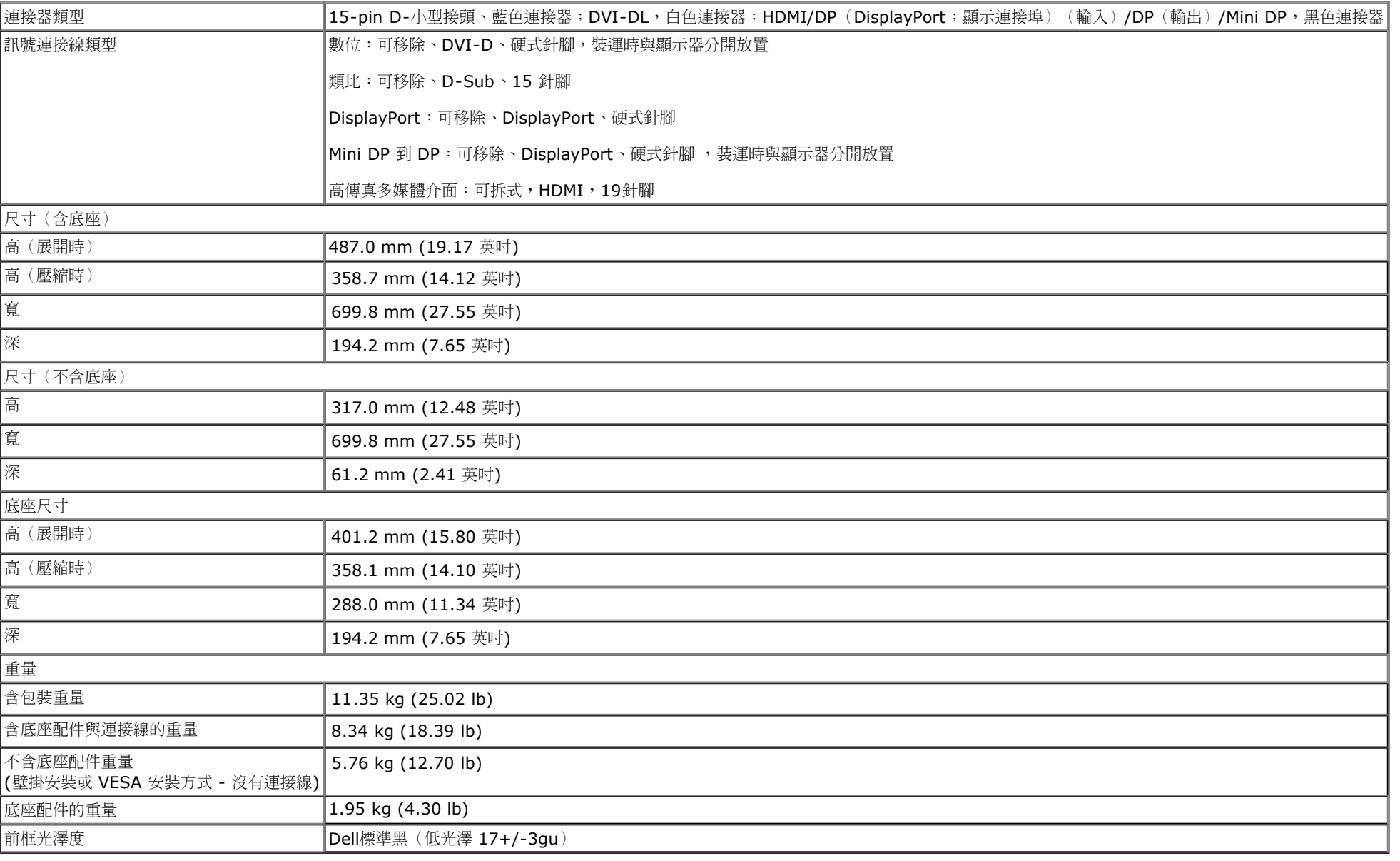

### 環境特性

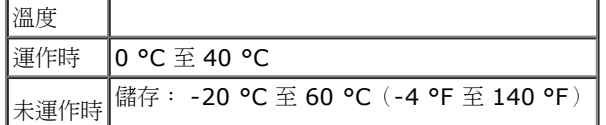

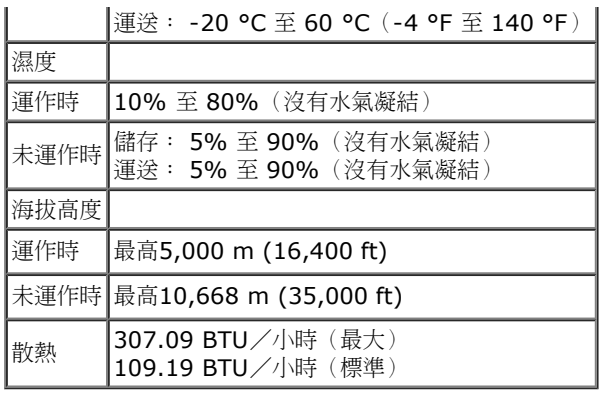

### <span id="page-13-0"></span>電源管理模式

若您的個人電腦上已安裝符合 VESA 的 DPMS™ 規格的顯示卡或軟體,此顯示器便可於使用時自動降低其耗電量。 意指省電模式\*。 若電腦偵測到來自鍵盤、滑鼠或其他輸入裝置的輸入訊號,顯示器便會自動恢復正 常運作。 下列表格中列出此自動省電功能的耗電量與訊號指示:

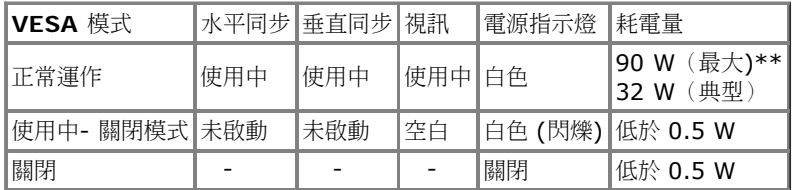

OSD 僅可於一般操作模式中正常運作。 在啟動關閉模式中按下任何按鈕,都會顯示下列其中一項訊息:

#### Dell U2913WM

There is no signal coming from your computer. Press any key on the

Press any key on the keyboard or move the mouse to wake it up.

If there is no display, press the monitor button now to select the correct

input source on the On-Screen-Display menu.

 $\circledcirc$ 

啟動電腦和顯示器以訪問 OSD 菜單。

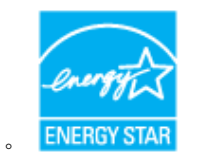

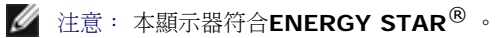

\* 只有在拔除顯示器的主電源連接線時,才能使顯示器達到在關閉(OFF)模式中零耗電量的目標。 \*\*最大功耗是在顯示器設定為最大亮度, Dell Soundbar 及 USB 開啟狀況下測得。

### 針腳定義

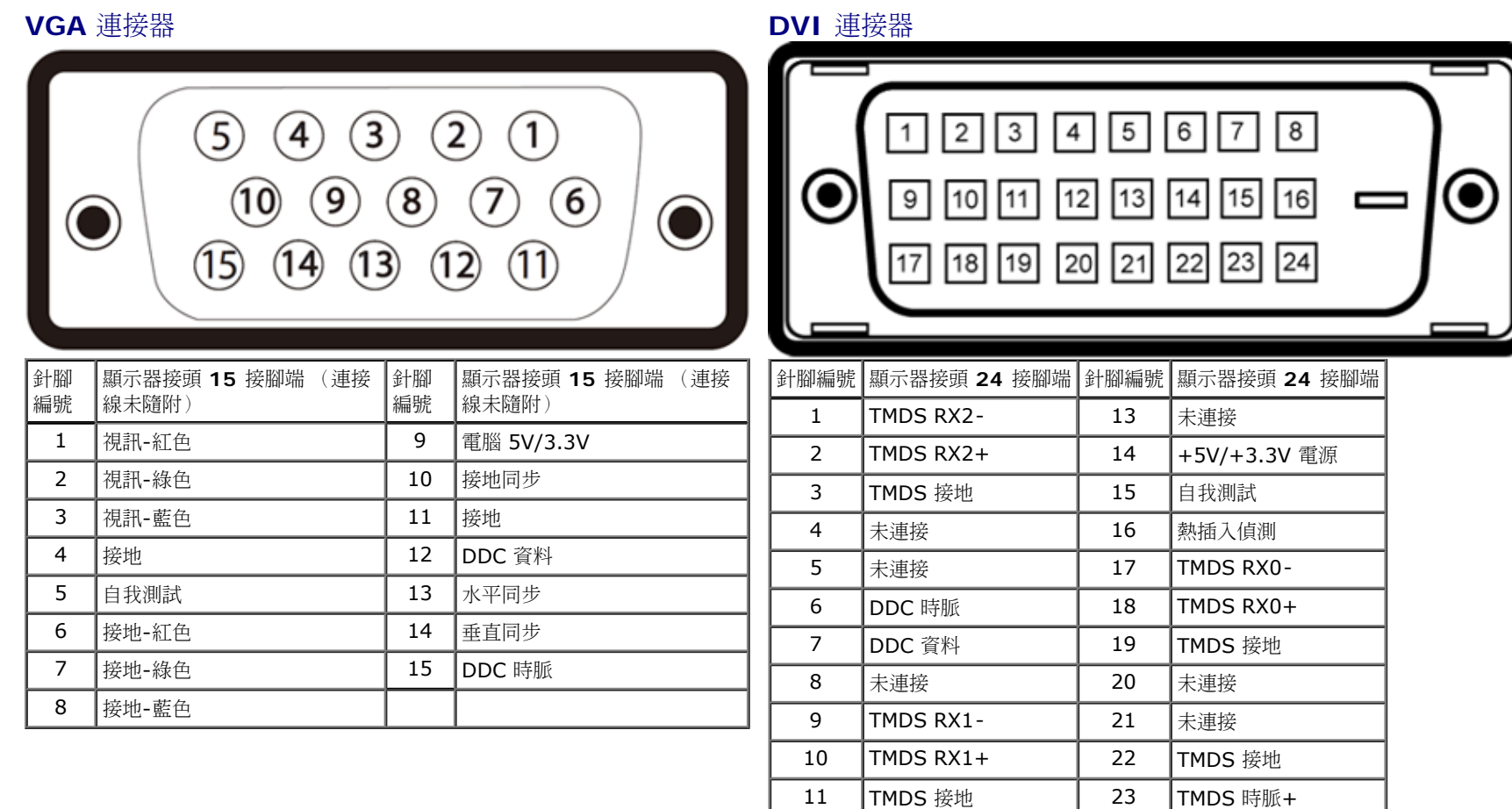

12 未連接 24 TMDS 時脈-

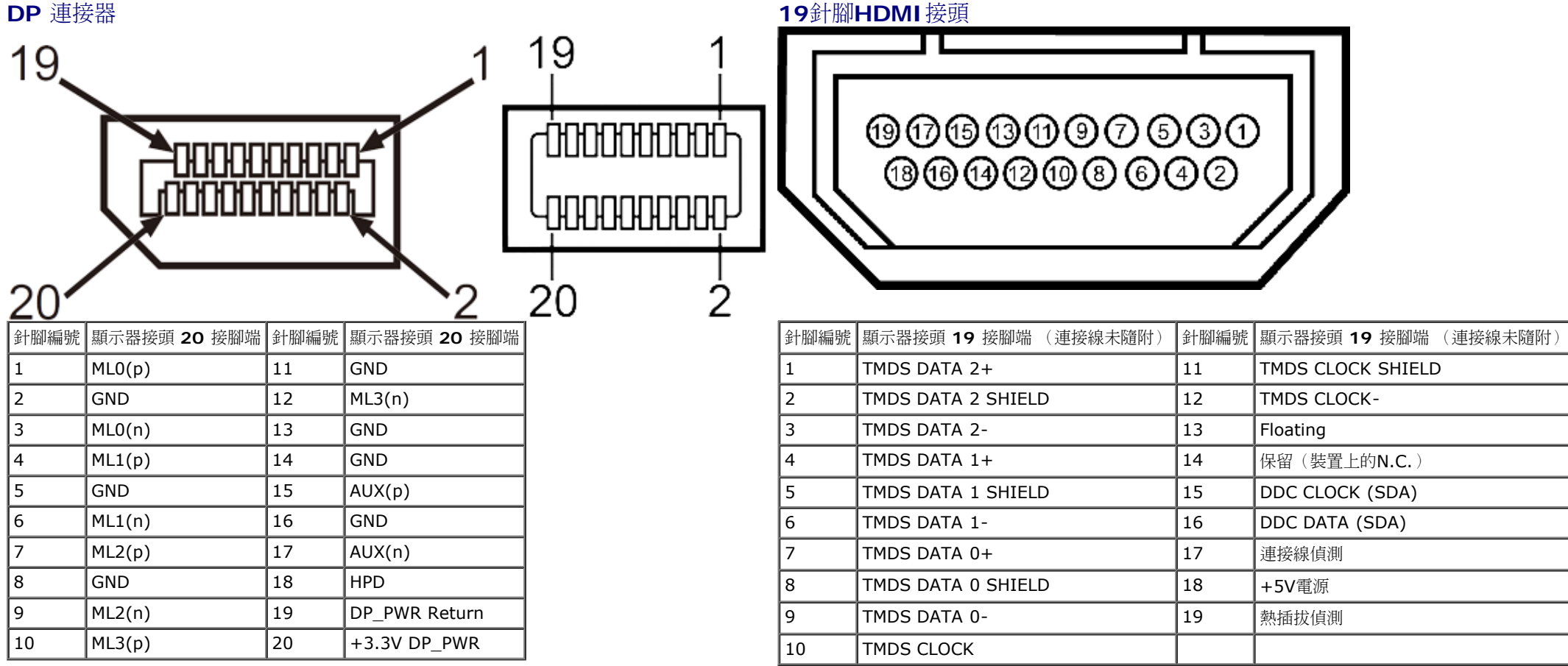

## <span id="page-15-0"></span>隨插即用相容性

您可將此顯示器安裝於任何有隨插即用相容性的系統中。 本顯示器會使用顯示器資料通道(Display Data Channel,DDC)通訊協定,自動提供其延伸顯示識別資料(Extended Display Identification **Data,EDID**)給系統,因此系統便能自行設定並將顯示器設定值最佳化。 大多數的顯示器安裝均為自動執行,您可自行選擇不同設定。 如需更多顯示器設定的相關資訊,請參閱<u>操作顯示器</u>。

### <span id="page-16-0"></span>通用串列匯排流(**USB**)介面

此部分提供您有關您顯示器左方可用的 USB 埠資訊。

注意: 本顯示器上的 USB 連接埠為 USB 3.0 相容規格。

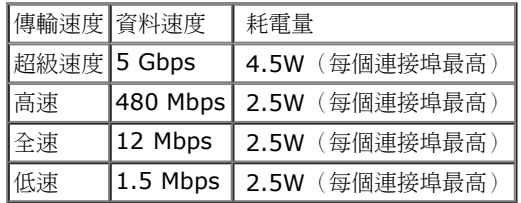

**USB** 上載連接器 **USB** 下載連接器

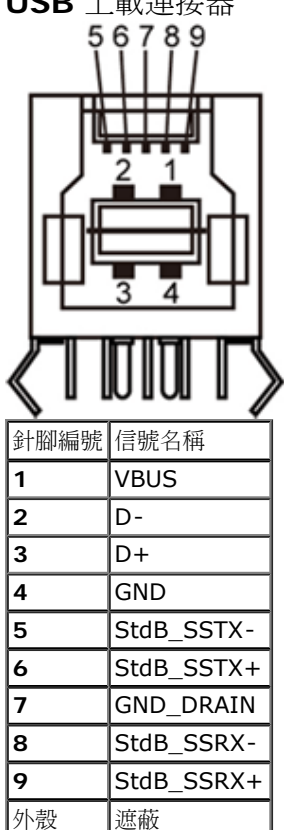

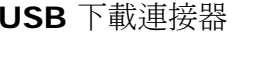

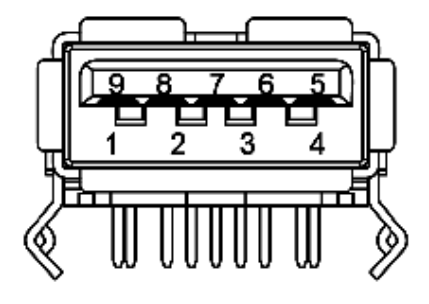

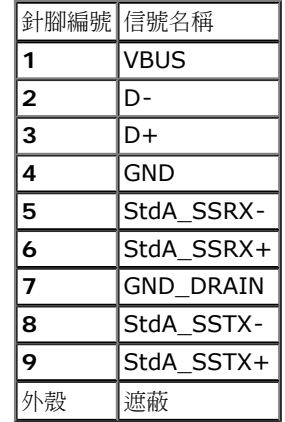

#### **USB** 連接埠

- 1 個上載-黑色
- 4 個下載-2個在背後;2個在左邊

**■ 注意: USB 3.0 功能需要一個與 USB 3.0 相容的電腦。** 

**■ 注意**: 顯示器的 USB 介面僅在顯示器開啟或於省電模式中可運作。 若您關閉顯示器然後再開啟,連接的周邊設備需要數秒鐘才能恢復正常功能。

### <span id="page-17-0"></span>液晶顯示器品質與像素政策

在液晶顯示器生產過程中,某個或者多個圖元有時會保持不變狀態,這些圖元很難發現,而且不會影響顯示器質量或者功能。有關Dell 顯示器質量和圖元的詳情 如需更多資訊,請參閱 Dell 支援網 站:**[www.dell.com/support/monitors](http://www.dell.com/support/monitors)**。

#### 維護指南

#### <span id="page-17-1"></span>清潔您的顯示器

△ 警告: 請於清潔顯示器之前,詳閱並依照[安全指示中](#page-61-0)的說明,以清潔顯示器。

△ 警告:清潔顯示器之前,請先將顯示器電源線從電源插座上拔除。

請依照下列指示拆開包裝、清潔或拿取顯示器:

- 如欲清潔抗靜電螢幕,請用清水將一塊柔軟乾淨的布稍微沾濕後進行擦拭。 若有可能,請使用特殊的螢幕清潔布或適用於抗靜電塗層的清潔劑清潔螢幕。 請勿使用含苯、稀釋劑、阿摩尼亞或有腐蝕作用的清潔 劑或噴霧劑進行清潔。
- 請使用稍微沾濕的溫熱軟布清潔顯示器。 請避免使用任何類型的清潔劑,因為某些清潔劑會在顯示器上留下一層乳狀薄膜。
- 若您將顯示器拆封時發現白色粉末,請用布擦拭。
- 請小心搬運顯示器,深色的顯示器較淺色的顯示器更容易因刮傷而產生白色刮痕。
- 為維持顯示器的最佳影像品質,請使用具有動態變化的螢幕保護程式,並於未使用時將顯示器關機。

[回到內容頁](#page-1-0)

### <span id="page-18-0"></span>安裝顯示器

**Dell™ U2913WM** 平面顯示器使用手冊

- 安裝底座
- 連接您的顯示器
- 整理您的連接線
- 安裝Soundbar AX510 / AX510PA (選購)
- 移除底座
- [壁掛式組件](#page-27-0) [\(](#page-27-0)[選購](#page-27-0)[\)](#page-27-0)

#### 安裝底座

■ 注意:顯示器從工廠出貨時並未連接底座。

注意:此適用於含腳座的螢幕。購買其他腳座時,請參閱相應的腳座安裝指南,以瞭解安裝說明。

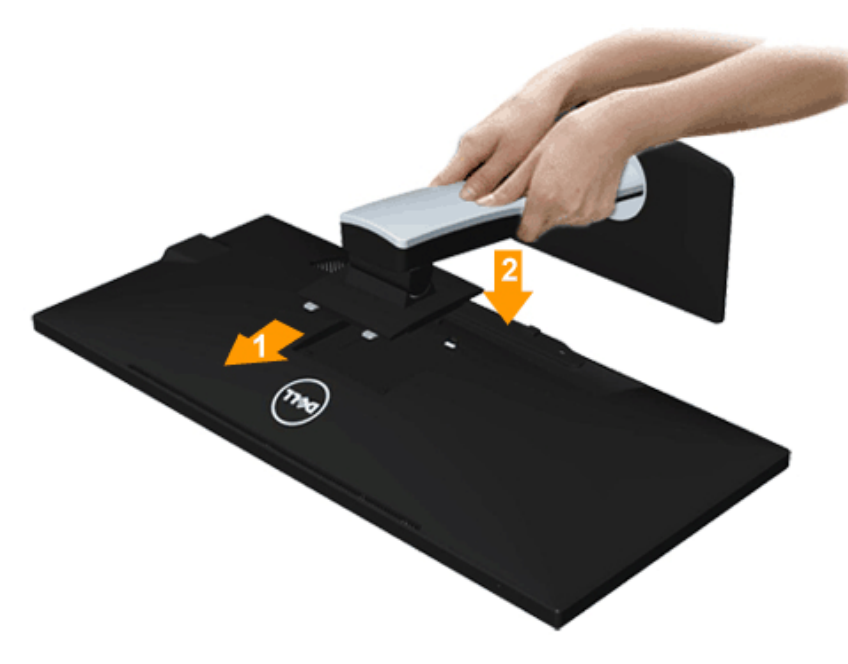

安裝顯示器底座:

1. 移除保護袋,將顯示器放在上面。

2. 將底座上方兩個扣件對準顯示器背後的溝槽。

3. 放下底座,使其卡入顯示器。

### 連接您的顯示器

△ 警告: 在您開始執行此部分的任何程序之前,請先仔細閱讀並遵[守安全指示](#page-61-2)。 將您的顯示器連接至電腦。

- 1. 請關閉您的電腦並拔下電腦的電源線。
- 2. 請用白色DVI-D(數位)、藍色VGA(類比)或黑色DP(DisplayPort)/mDP/HDMI 纜線連接到電腦背後相對應的視訊連接埠。 請勿在同一部電腦上同時使用所有種類的訊號線。 僅在連接多台具備適當影像系統的不同電腦時,才可同時使用所有訊號線。
- 注意:不得將藍色 VGA、白色 DVI 和黑色 DP/HDMI 電纜同時連接到電腦。

### 連接白色 **DVI** 線纜

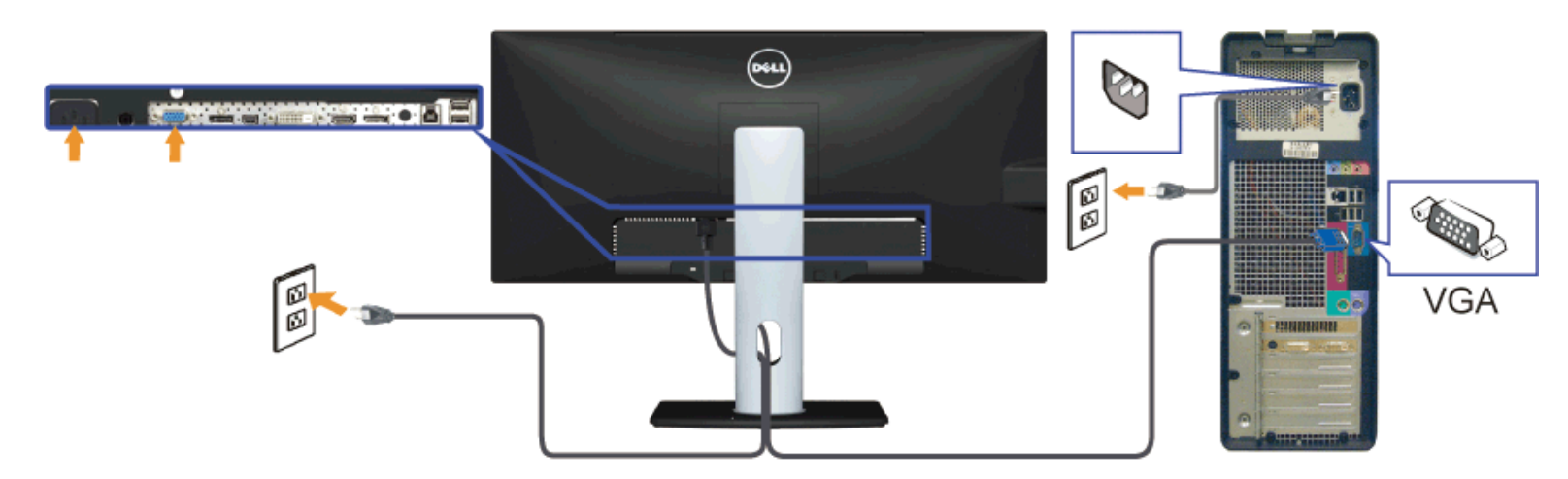

#### 連接藍色 **VGA** 線纜**(**選購**)**

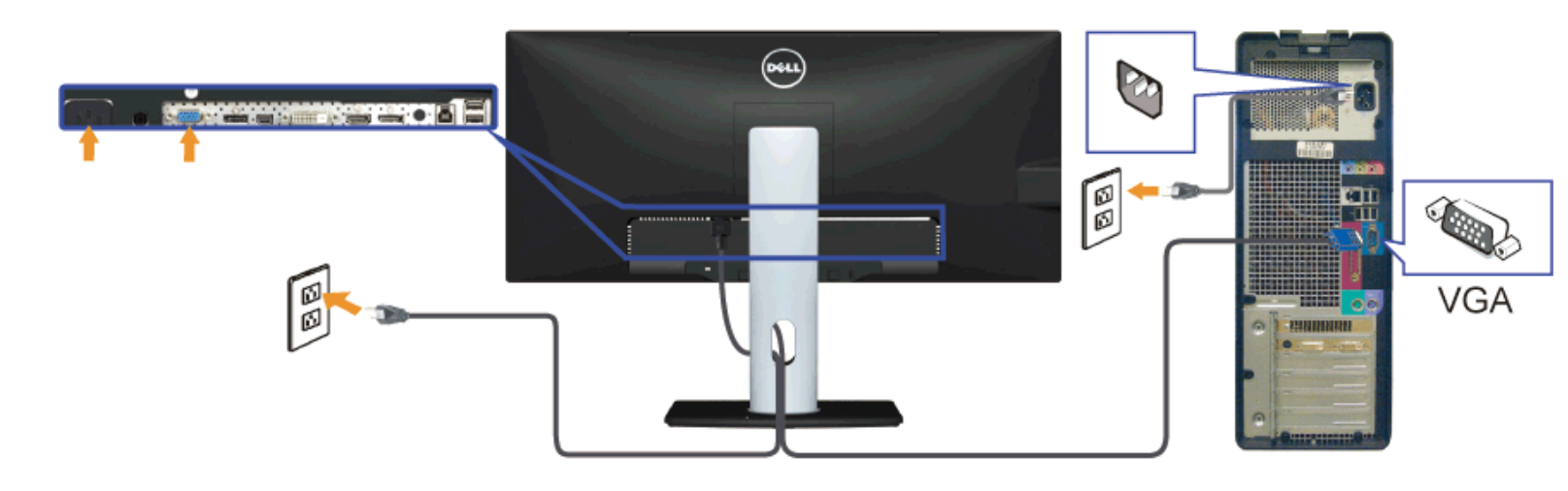

### 連接黑色**DisplayPort**(或 **miniDP**)線纜

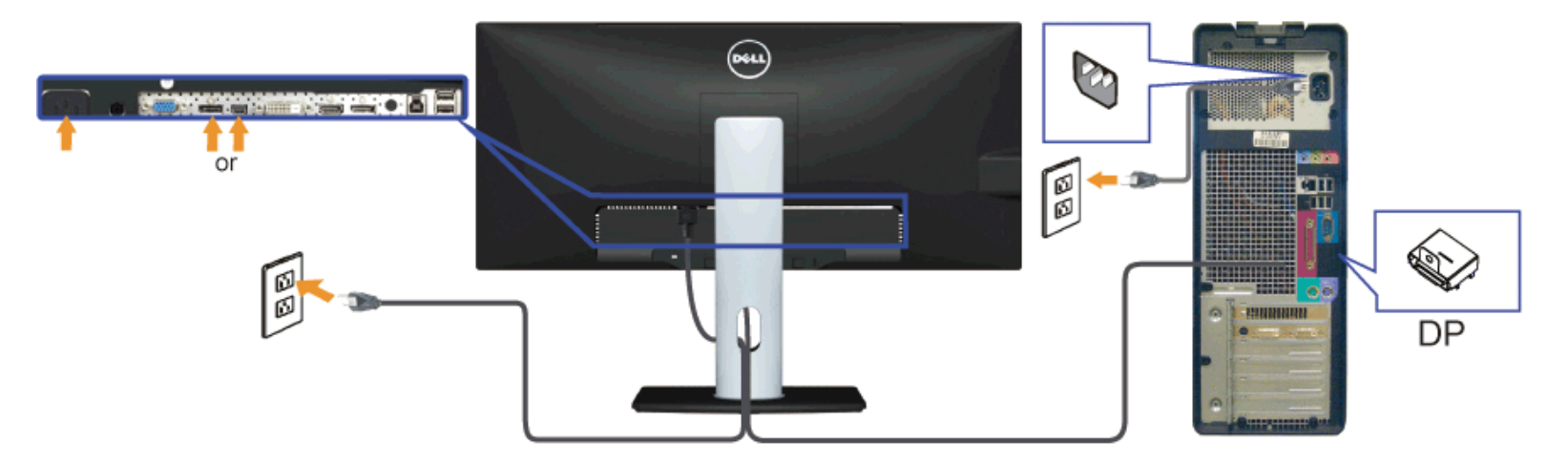

### 連接**HDMI**線纜**(**選購**)**

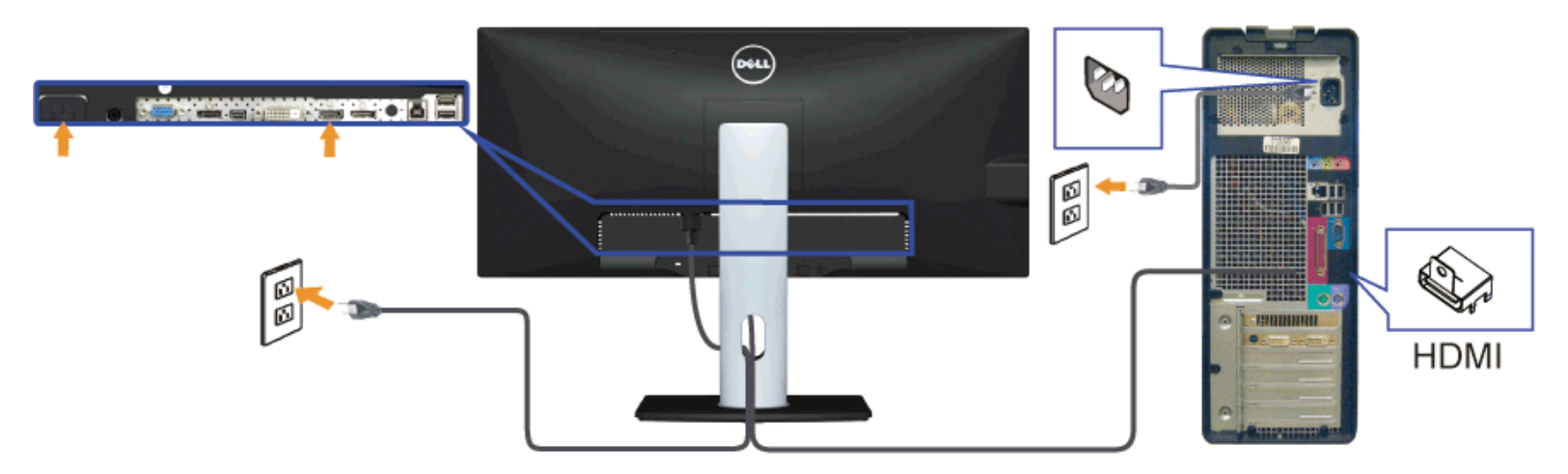

#### 連接顯示器應用 **DP**(**MST**)功能

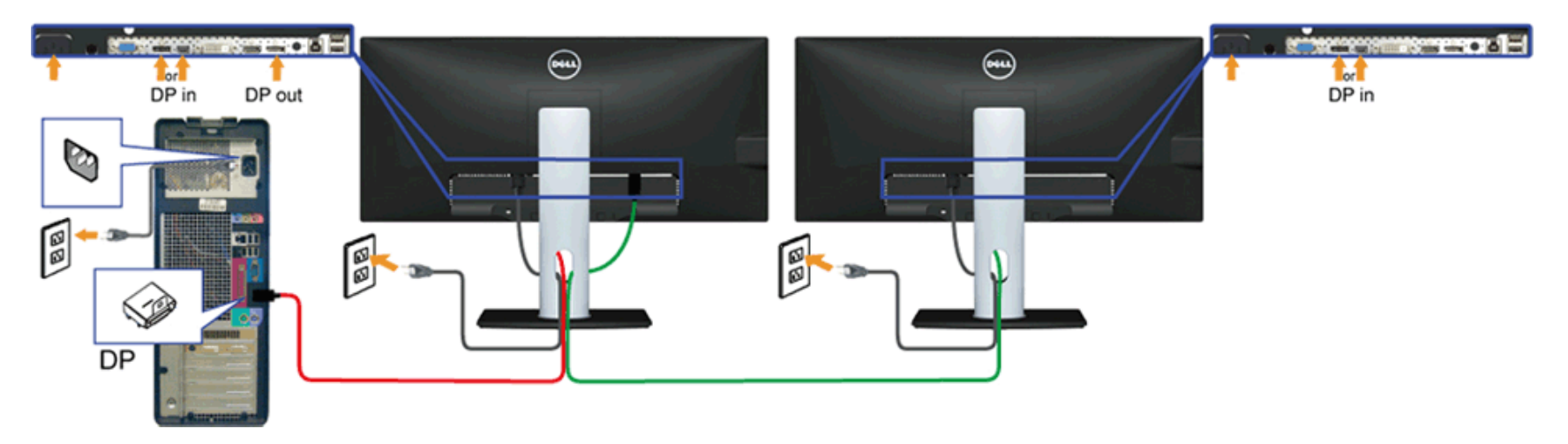

**Z**注意: U2913WM 支援 DP MST 功能。要使用此功能,您的 PC 圖形卡必須保證 DP 1.2 的 MST 選項。

U2913WM 默認的出廠設置是 DP 1.1a。

為了使用 MST 連接,請僅使用箱中附出DP線纜(或其他的 DP 1. 2認證的線纜)並將 DP 設置為 DP 1.2,執行以下步驟:

A) 監視器能夠顯示內容

1. 使用 OSD 按鈕進入到顯示設定。

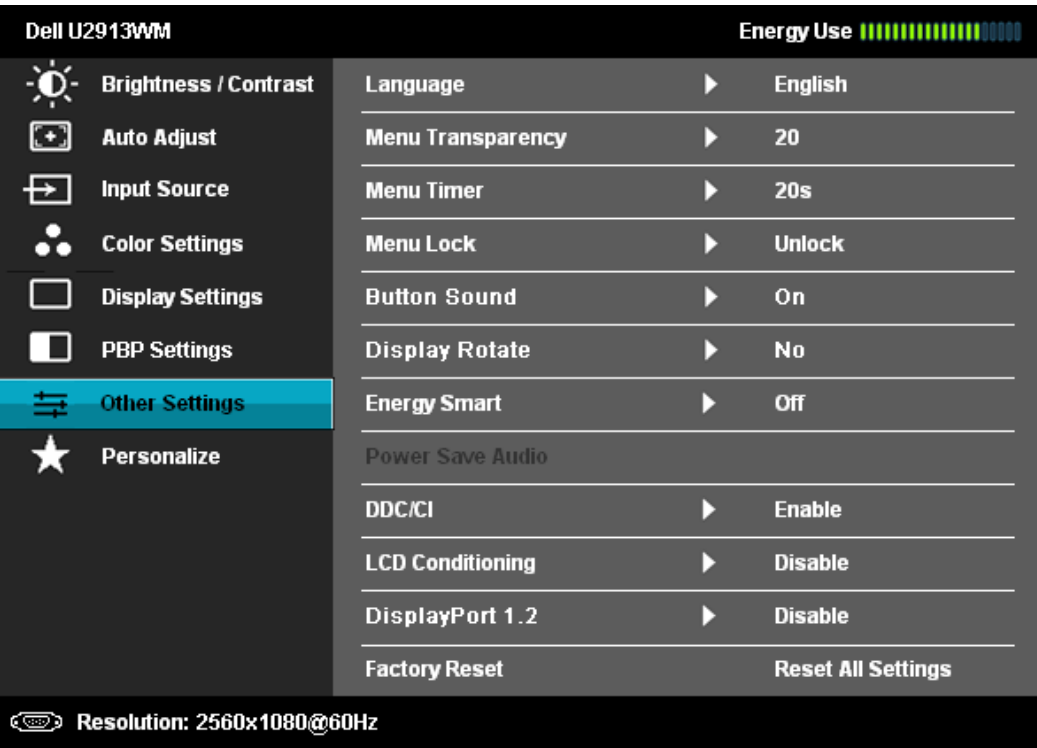

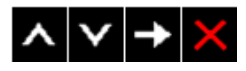

#### 2. 選擇 DisplayPort 1.2。

- 3. 相應的選擇啟用或禁用。
- 4. 按照螢幕上的資訊以確認選擇 DP1.2 或 DP1.1a。

#### Dell U2913WM

Please ensure your Graphics Card can support DP MST(Daisy chain)/HBR2(Hight Bit Rate) before changing the monitor setting to DP1.2.

Incorrect setting may result in blank screen on monitor.

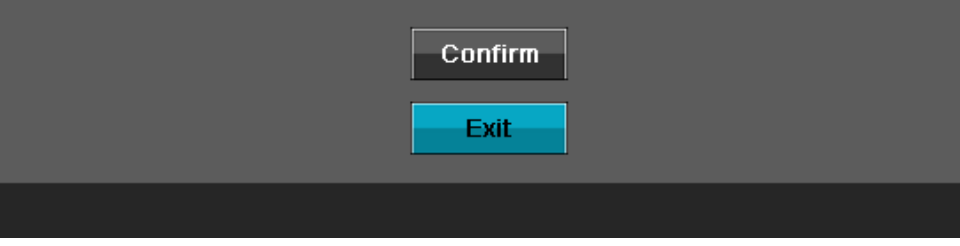

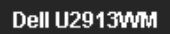

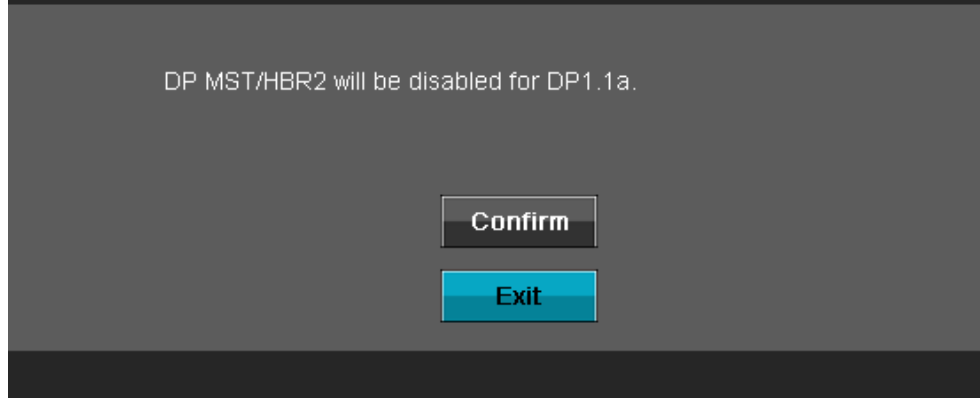

B) 監視器無法顯示任何內容(黑屏)

1. 按 OSD 按鈕來調用輸入源的 OSD 功能表。

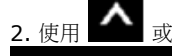

3. 按住 ■ 鍵約8秒。

4. DisplayPort 的配置資訊將出現:

2. 使用 ▲ 或 ▼ 按鈕高亮顯示"DisplayPort" 或 "Mini DisplayPort"。

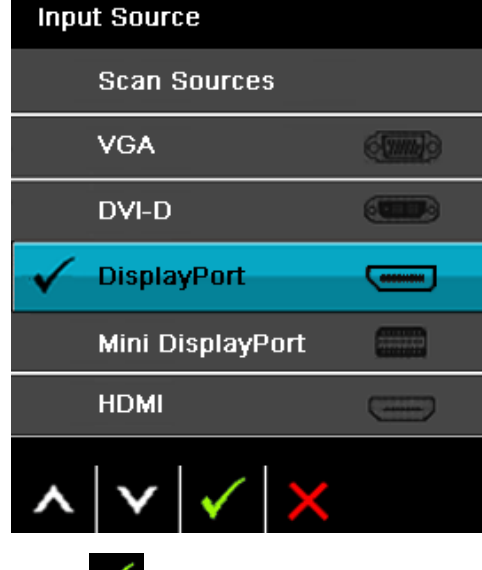

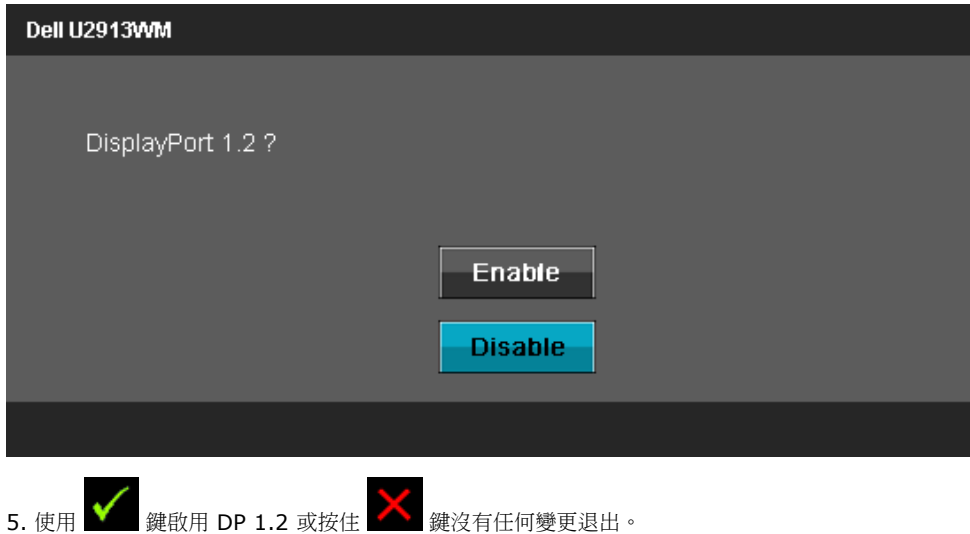

DP 1.1a 如果需要更改設置, 重複上述步驟。

小心:圖示僅用於說明。電腦的外觀可能有所不同。

#### 連接 **USB** 線纜

在您完成連接 DVI/VGA/DP/HDMI 線纜後,請依照下方程序將 USB 線連接至電腦,並完成您的顯示器設定:

- 1. 將上載 USB 線(線纜隨附)接至顯示器上載埠,以及您電腦上適當的 USB 埠(細節請[見底視圖](#page-9-0))。
- 2. 將 USB 周邊設備連接至顯示器的下載 USB 埠 (側邊或底部) 。 (細節請參閱<u>側邊[或底視圖](#page-9-0)</u>。)
- 3. 將電腦與顯示器的電源連接線插入附近的電源插座。
- 4. 打開顯示器與電腦。

若您的顯示器有顯示影像,便表示安裝完成。 若顯示器沒有顯示影像,請參見<u>[顯示器疑難排解。](#page-54-0)</u>

5. 請使用顯示器底座上的連接線整理槽整理線纜。

### 整理您的連接線

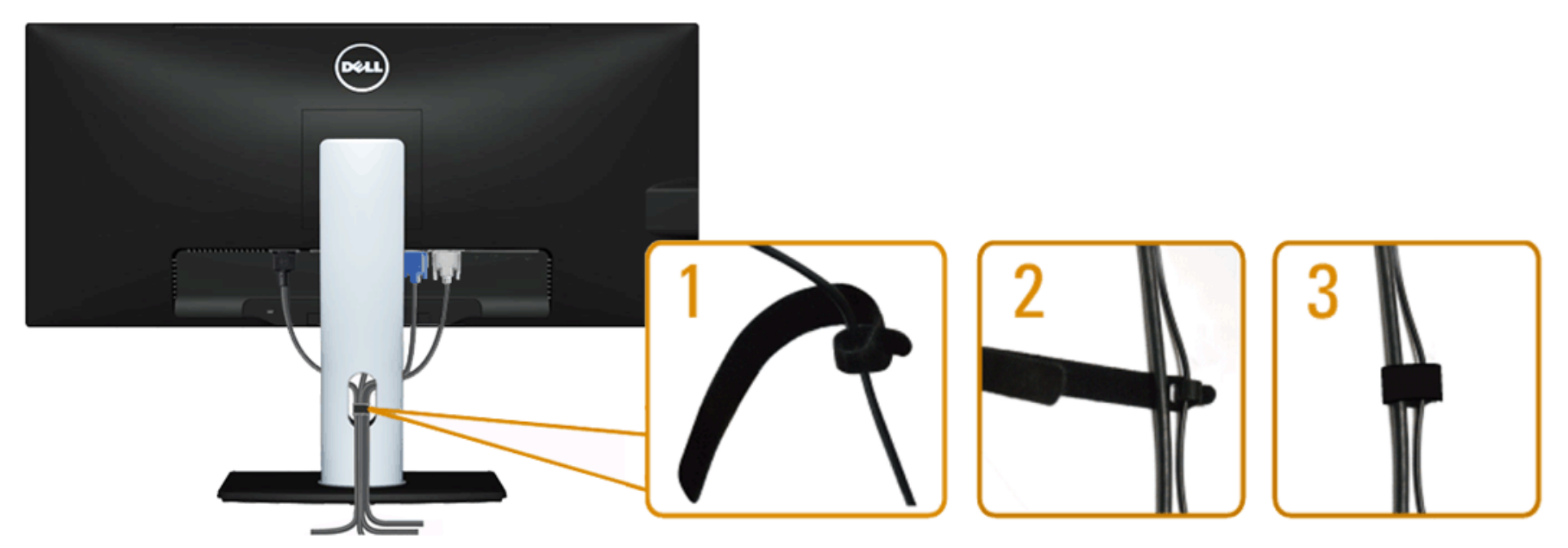

將所有必要的連接線連接至您的顯示器與電腦之後(請參見<u>連接您的顯示器</u>連接連接線),請如上圖所示使用連接線整理槽整理所有的連接線。

### 安裝Soundbar AX510 / AX510PA(選購) インタントンのおよびの 移除底座

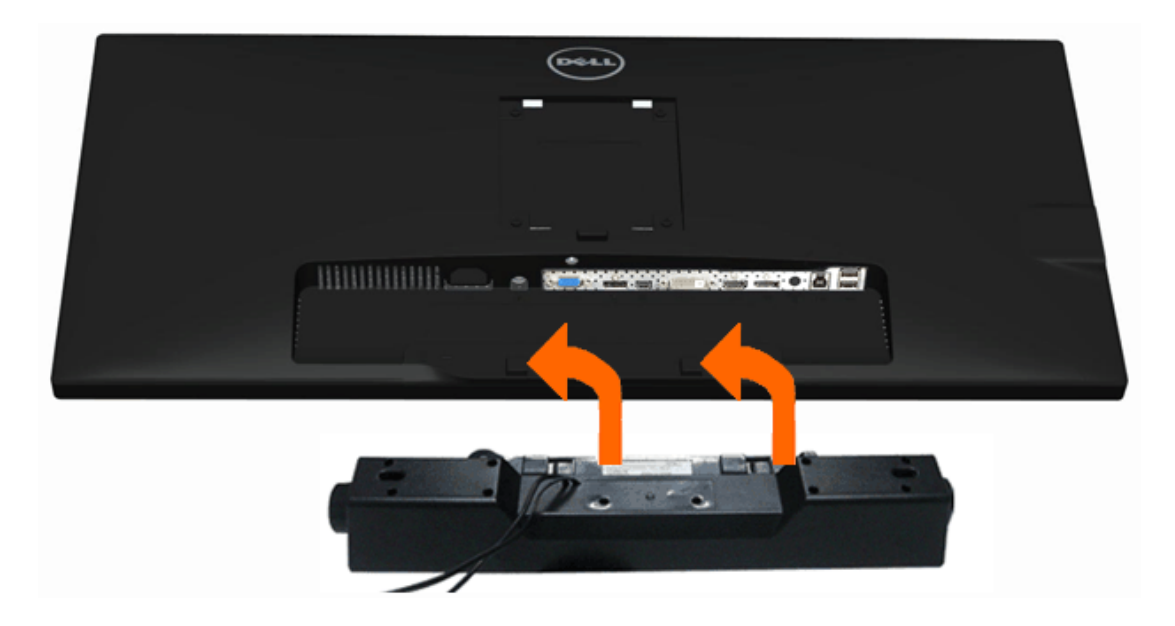

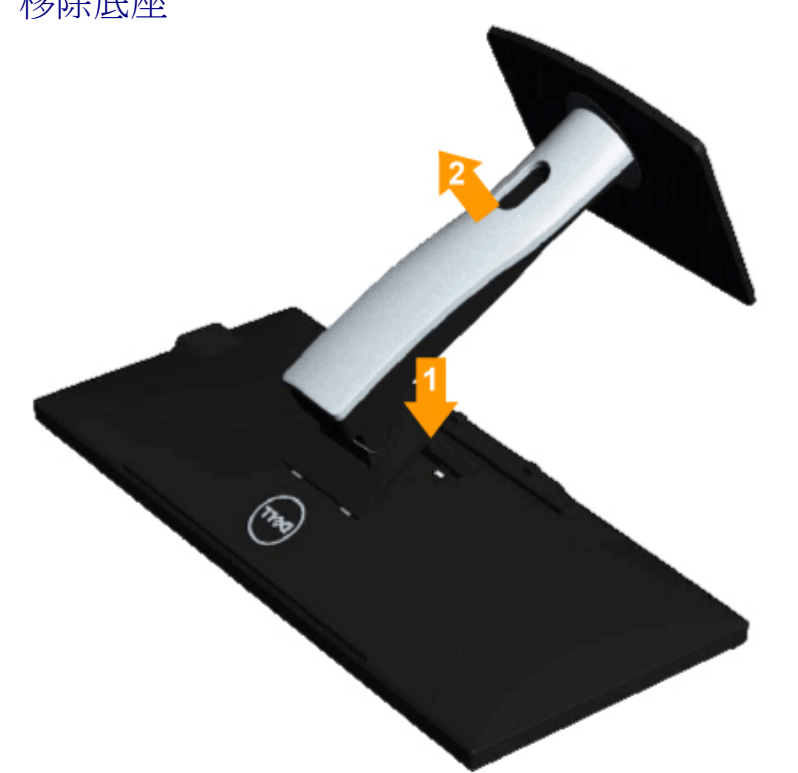

- 小心: 請勿搭配使用 Dell Soundbar 以外的其他任何裝置。
- **注意: Soundbar電源介面(+12V 直流輸出)僅供Dell Soundbar AX510/AX510PA(選購)使用。**
- 1. 請從顯示器後面執行連接作業。將 Soundbar 對準顯示器底部, 兩個扣件對準顯示器後面兩個插槽。
- 2. 將 Soundbar 向左滑動,直到 Soundbar 卡入定位。
- 3. 將 Soundbar 連接至直流電源輸出插槽(細節請參[閱底視圖\)](#page-9-0)。
- 4. 將 Soundbar 後方的灰綠色迷你立體聲插頭插入電腦的音訊輸出插孔。 對於HDMI/DP,可以將mini立體聲插頭插入顯示器的音頻輸出端。 如果沒有聲音,請檢查電腦的音頻輸出是否配置為HMDI/DP輸出。

**▲ 注意: 為避免移除底座時刮傷 LCD 螢幕,請確定顯示器放置於乾淨柔軟的表面上。** 

注意:此適用於含腳座的螢幕。購買其他腳座時,請參閱相應的腳座安裝指南,以瞭解安裝說明。 移除底座:

- 1. 將顯示器放在平坦的表面上。
- 2. 按住底座卸除按鈕。
- 3. 將底座提起,自顯示器移除。

<span id="page-27-0"></span>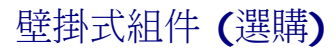

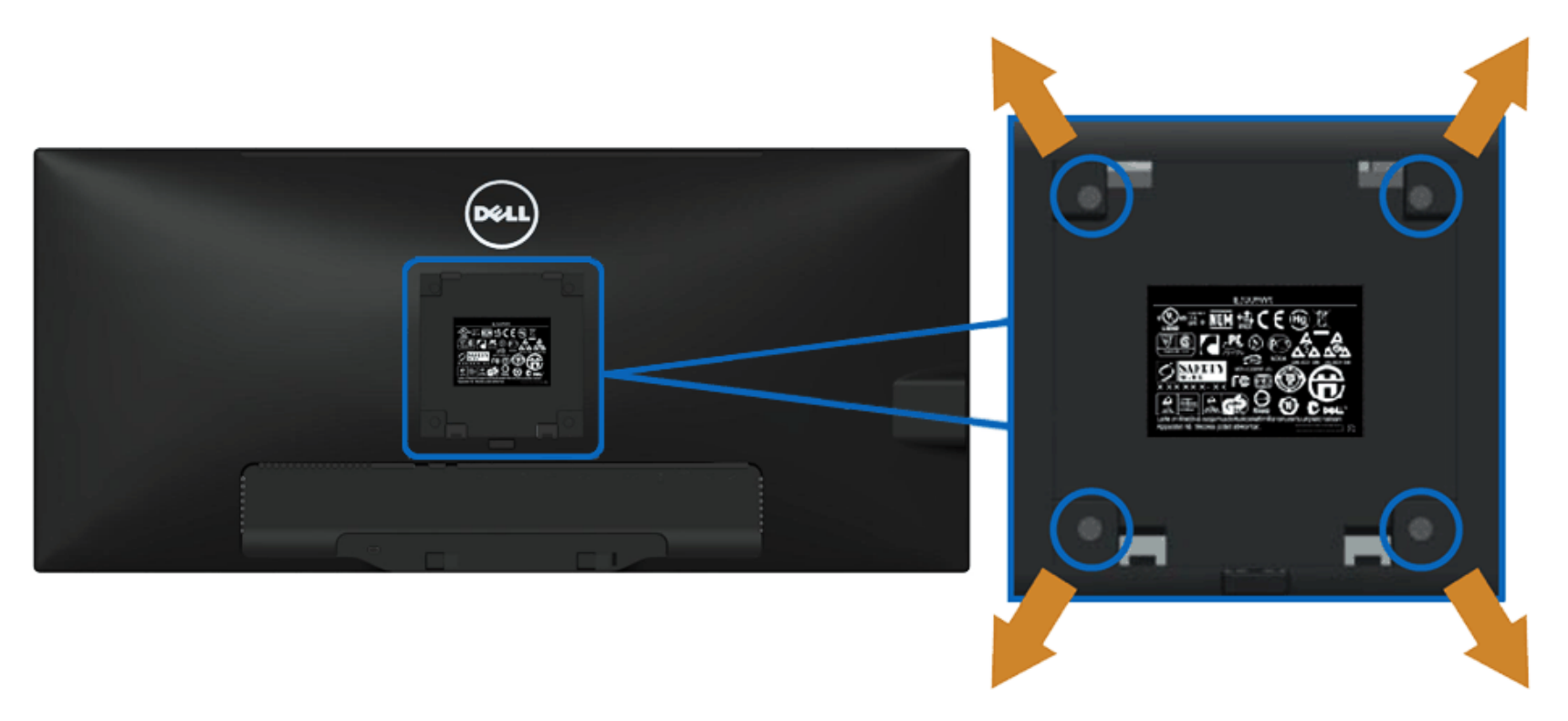

(螺絲尺寸:M4 x 10 mm)。

請參考 VESA 相容安裝套件隨附的說明。

- 1. 將螢幕面板置於穩固平坦鋪有軟布或墊子的桌面上。
- 2. 取下底座。
- 3. 使用螺絲起子取下四顆鎖住塑膠外蓋的螺絲。
- 5. 依安裝套件隨附的指示說明,將 LCD 安裝至牆面上。

**▲ 注意:僅限使用符合 UL Listed 的壁掛式托架,最小重量/負載能力為 5.76 公斤。** 

[回到內容頁](#page-1-0)

### <span id="page-28-0"></span>操作顯示器

**Dell™ U2913WM** 平面顯示器使用手冊

- 使用前面板控制按鈕
- 使用螢幕功能選單(OSD)
- 設定最大解析度
- 僅使用Dell Soundbar AX510/AX510PA (選購)
- 使用傾斜、旋轉、垂直展開功能

### 使用前面板控制按鈕

請使用顯示器前面板的控制按鈕,以調整顯示影像特性。 當您使用這些按鈕調整控制時,OSD 會顯示調整數值。

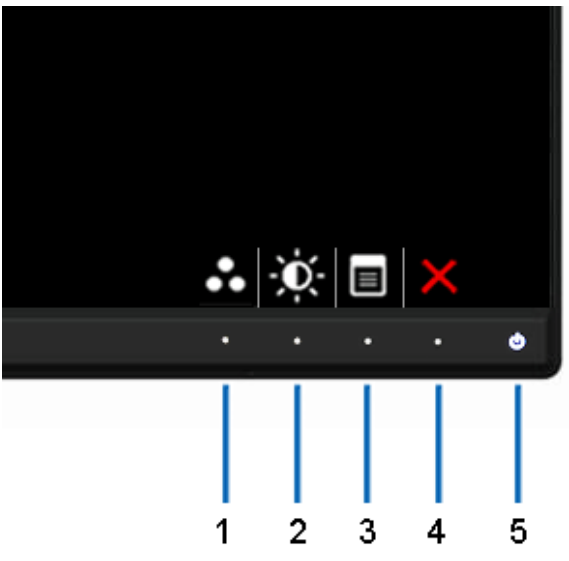

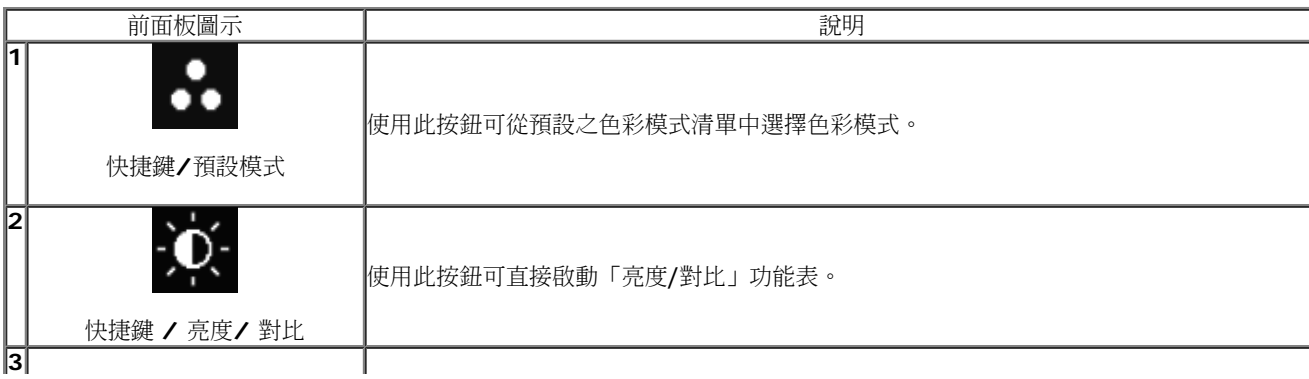

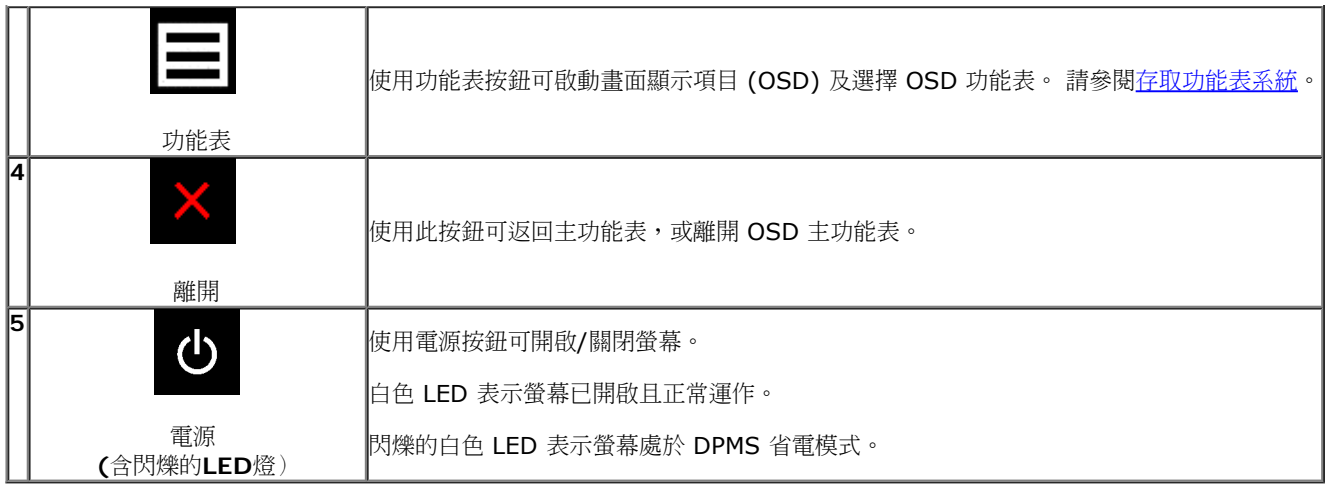

# 使用畫面顯示項目 **(OSD)** 功能表

### 存取功能表系統

■ 注意: 若您變更設定並進入其他功能表,或離開 OSD 功能表,則螢幕會自動儲存這些變更。若您變更設定並等待 OSD 功能表消失,螢幕也會儲存設定。

1. 按下 <a>
按鈕以啟動 OSD 功能表並顯示主功能表。

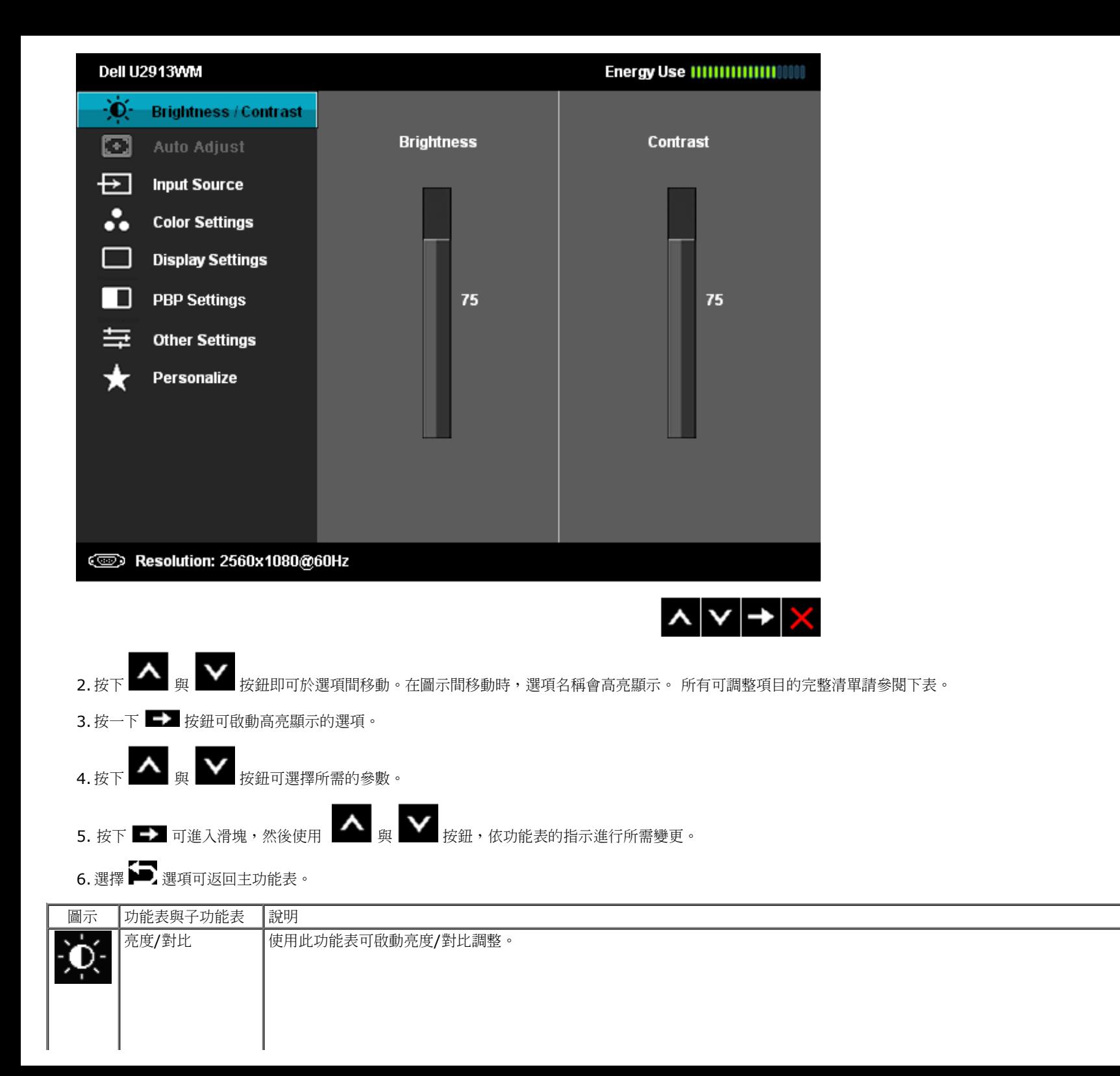

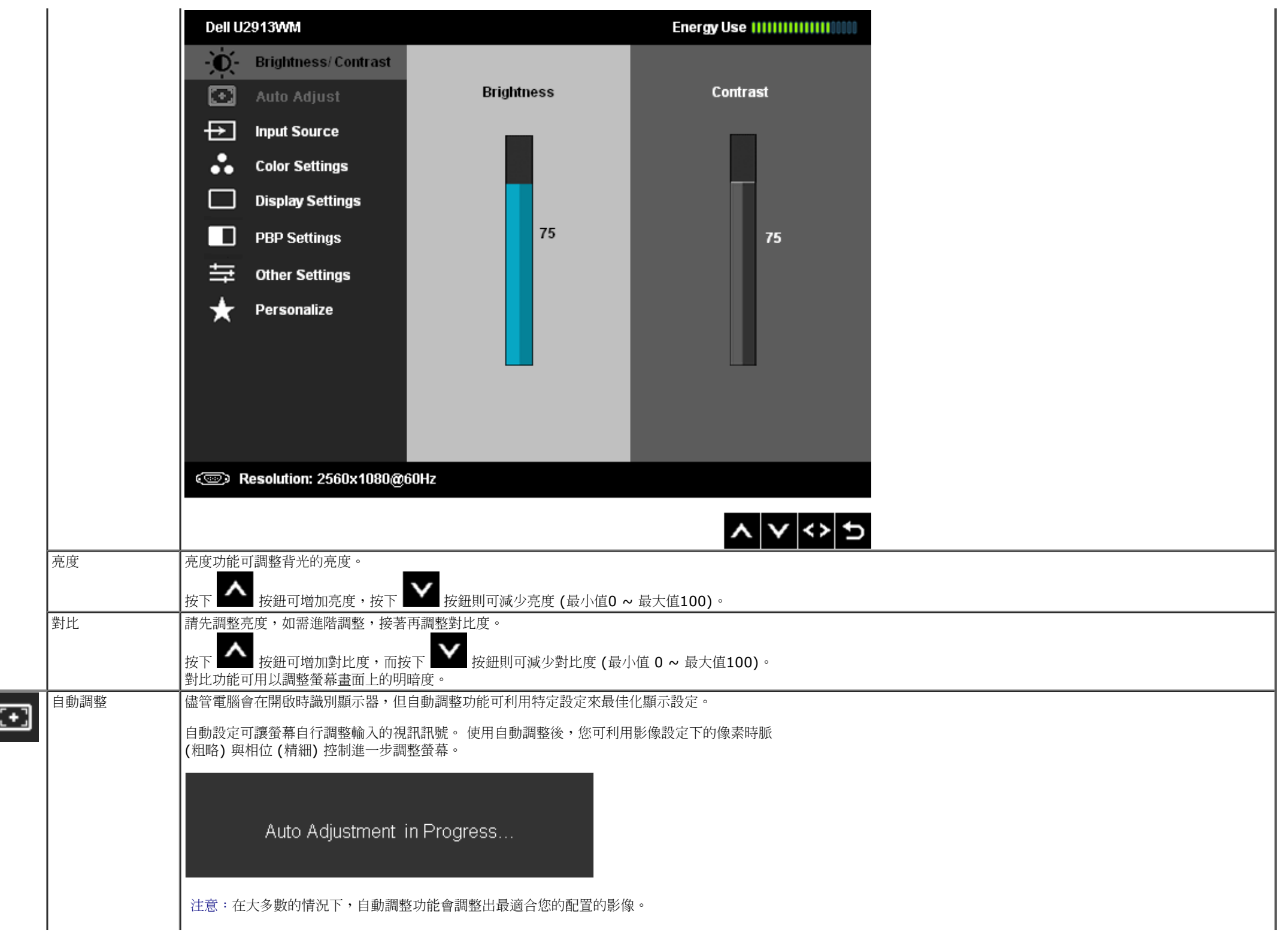

l | | 注意:僅於使用類比 (VGA) 接頭時,才能使用自動調整選項

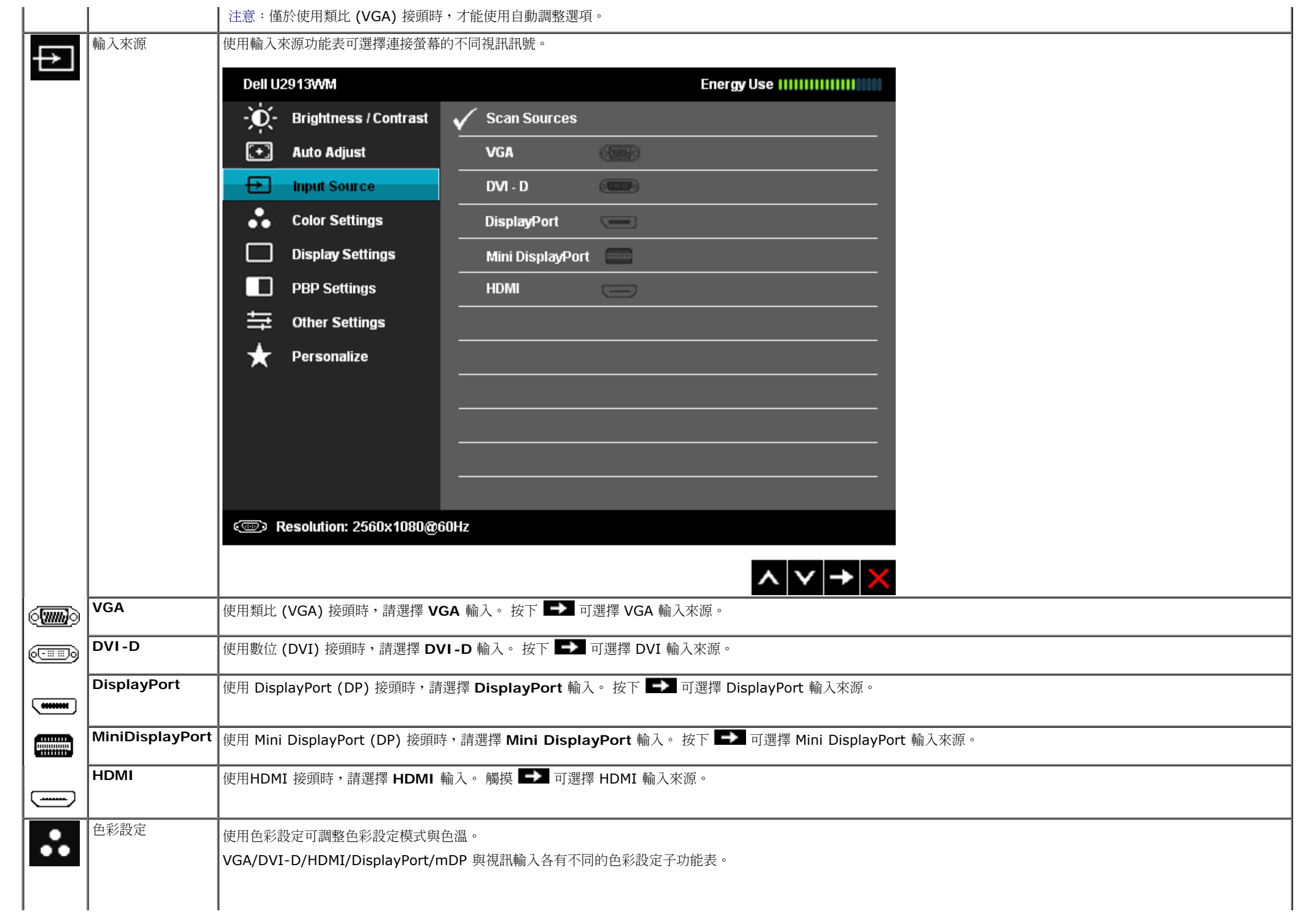

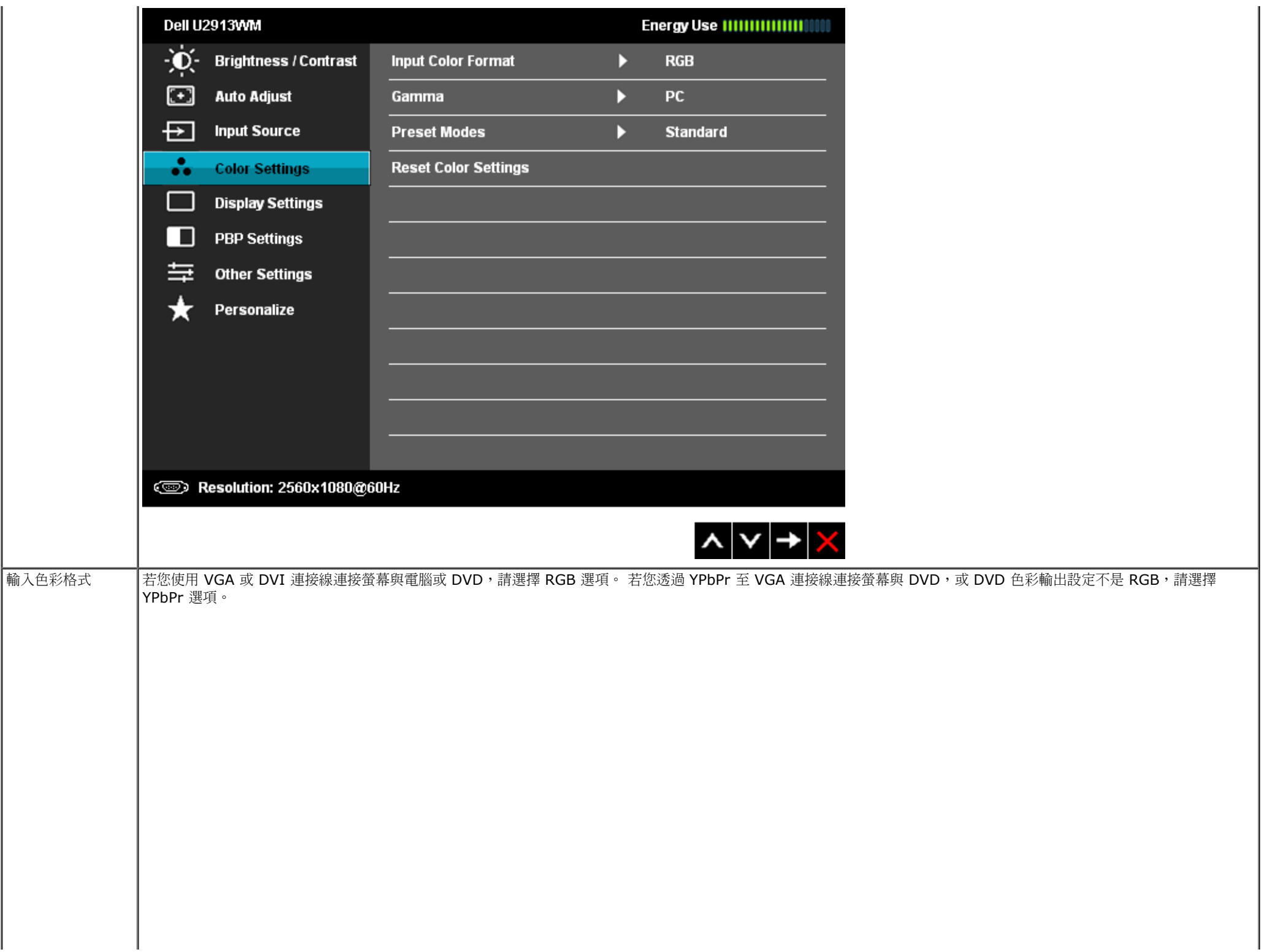

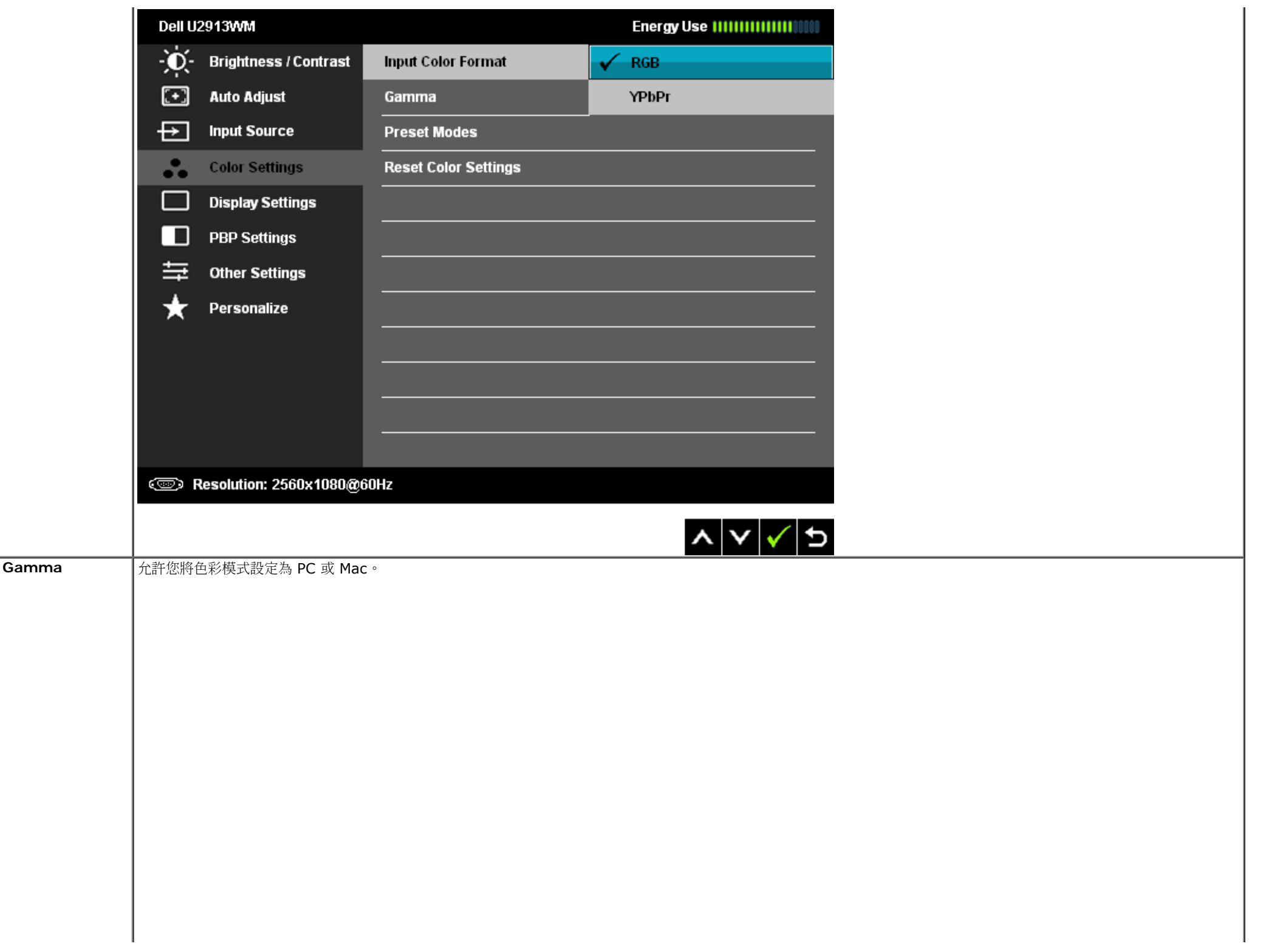

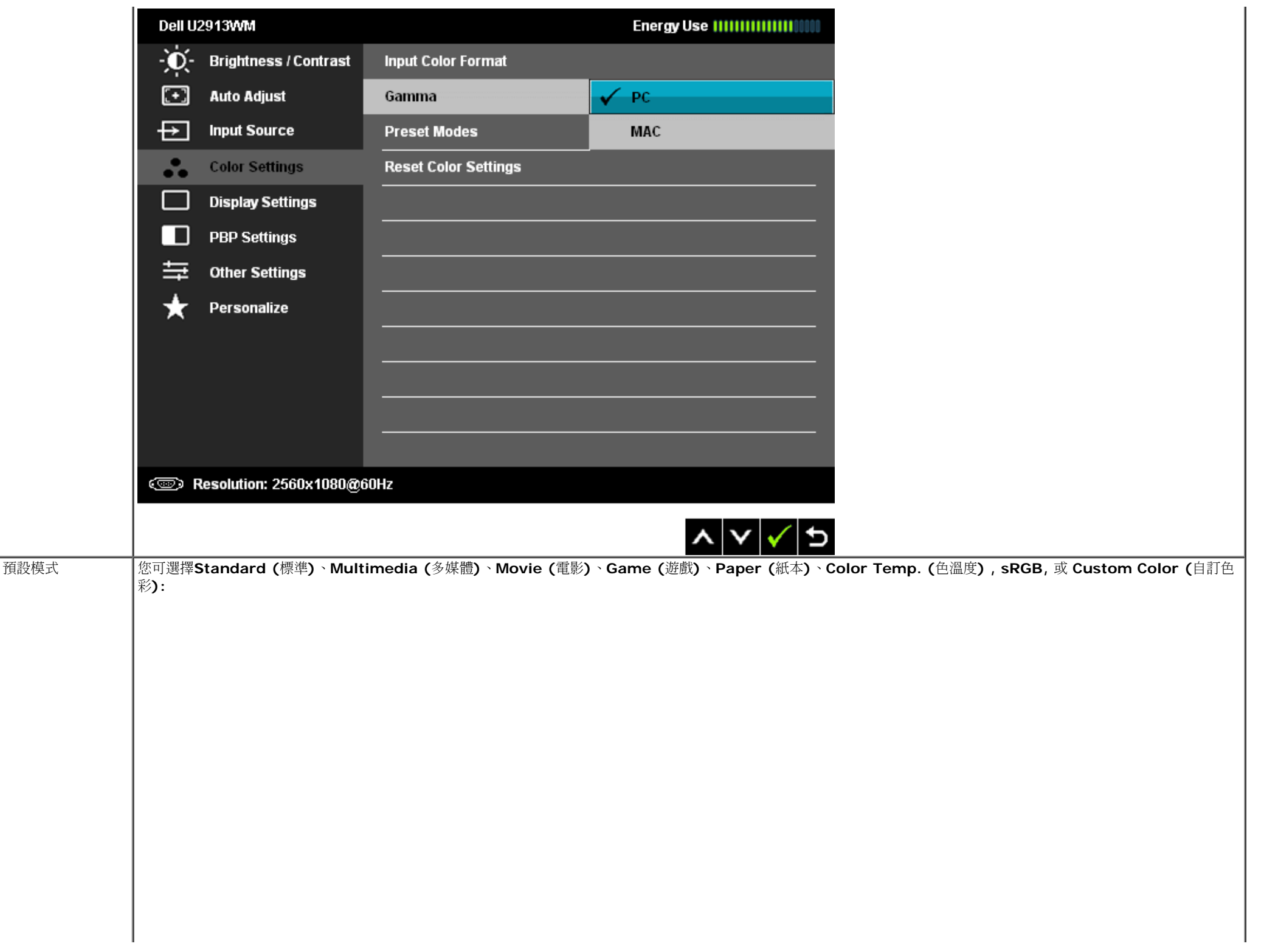

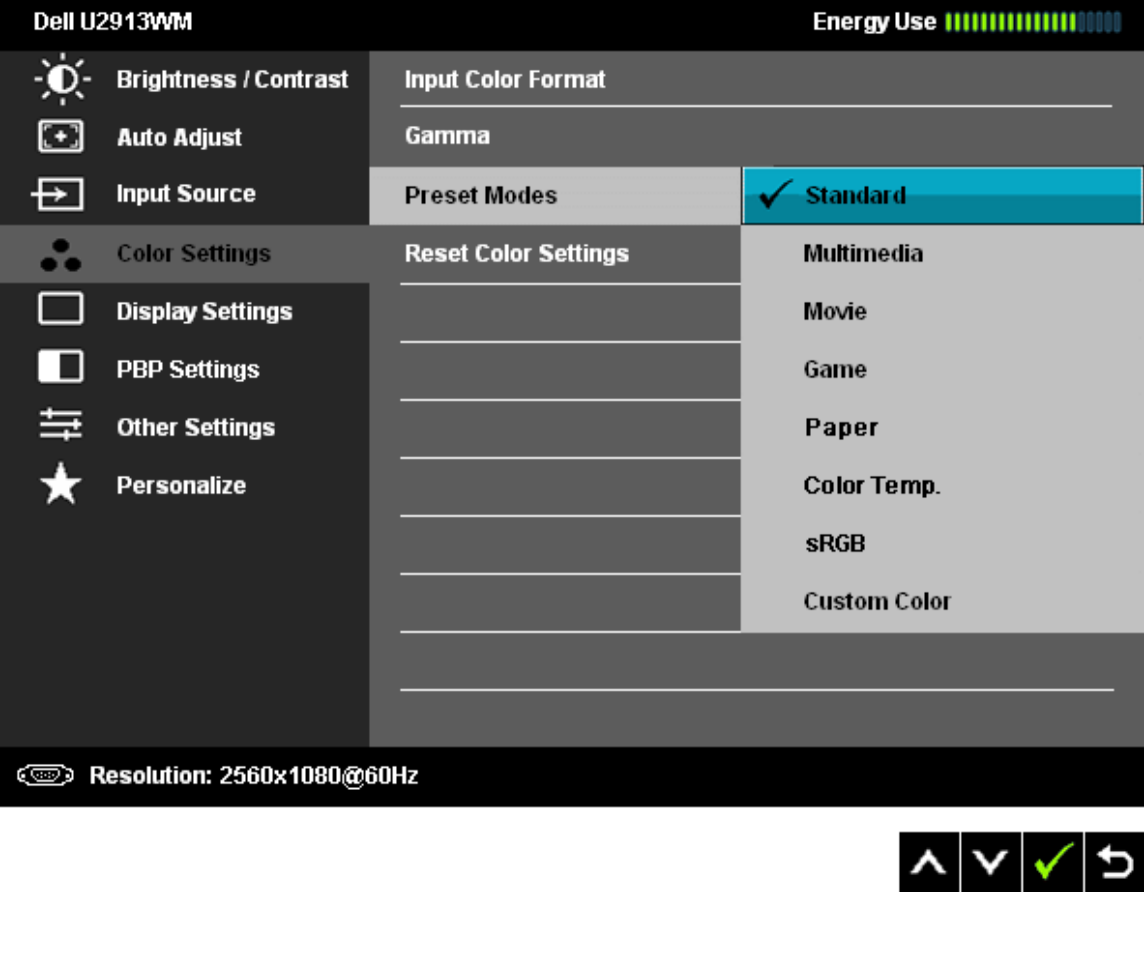

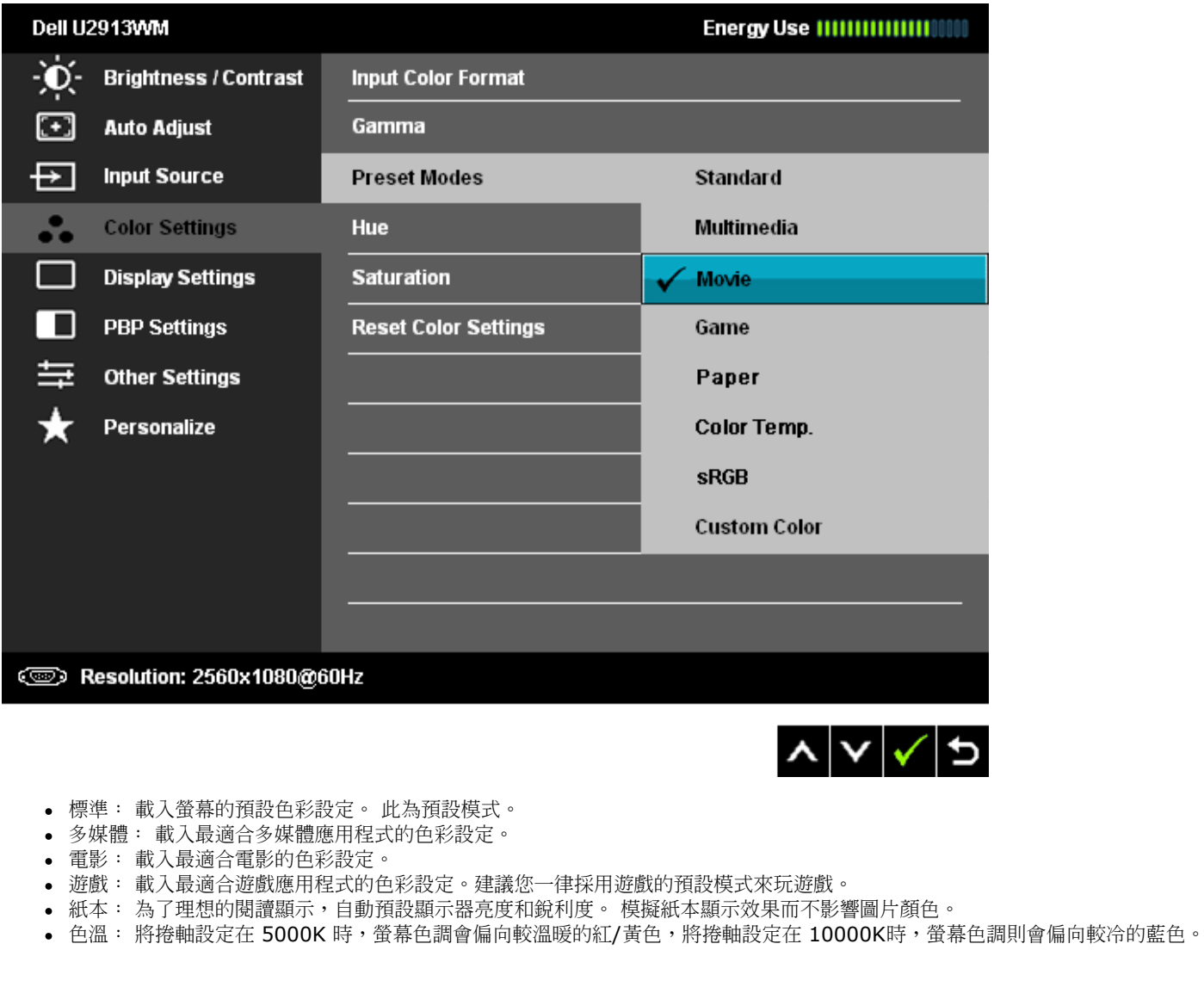

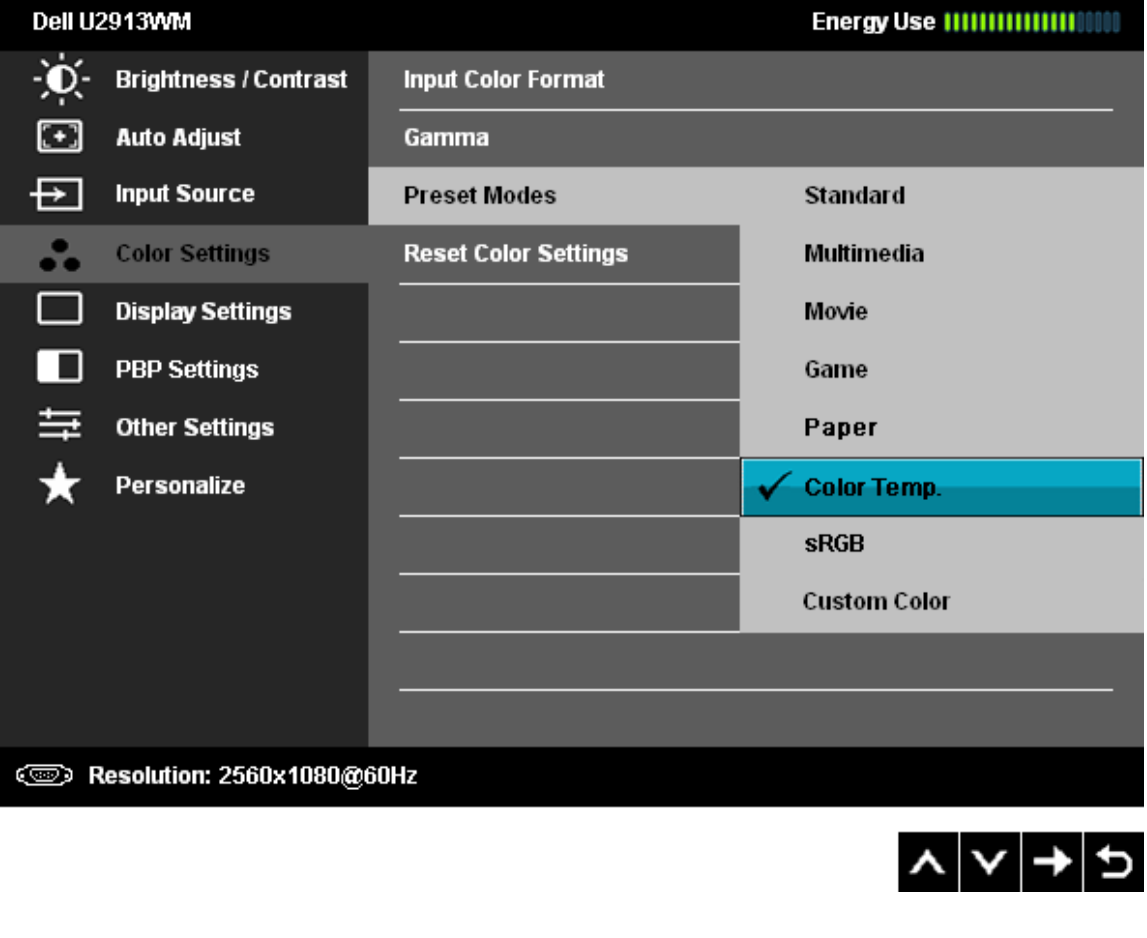

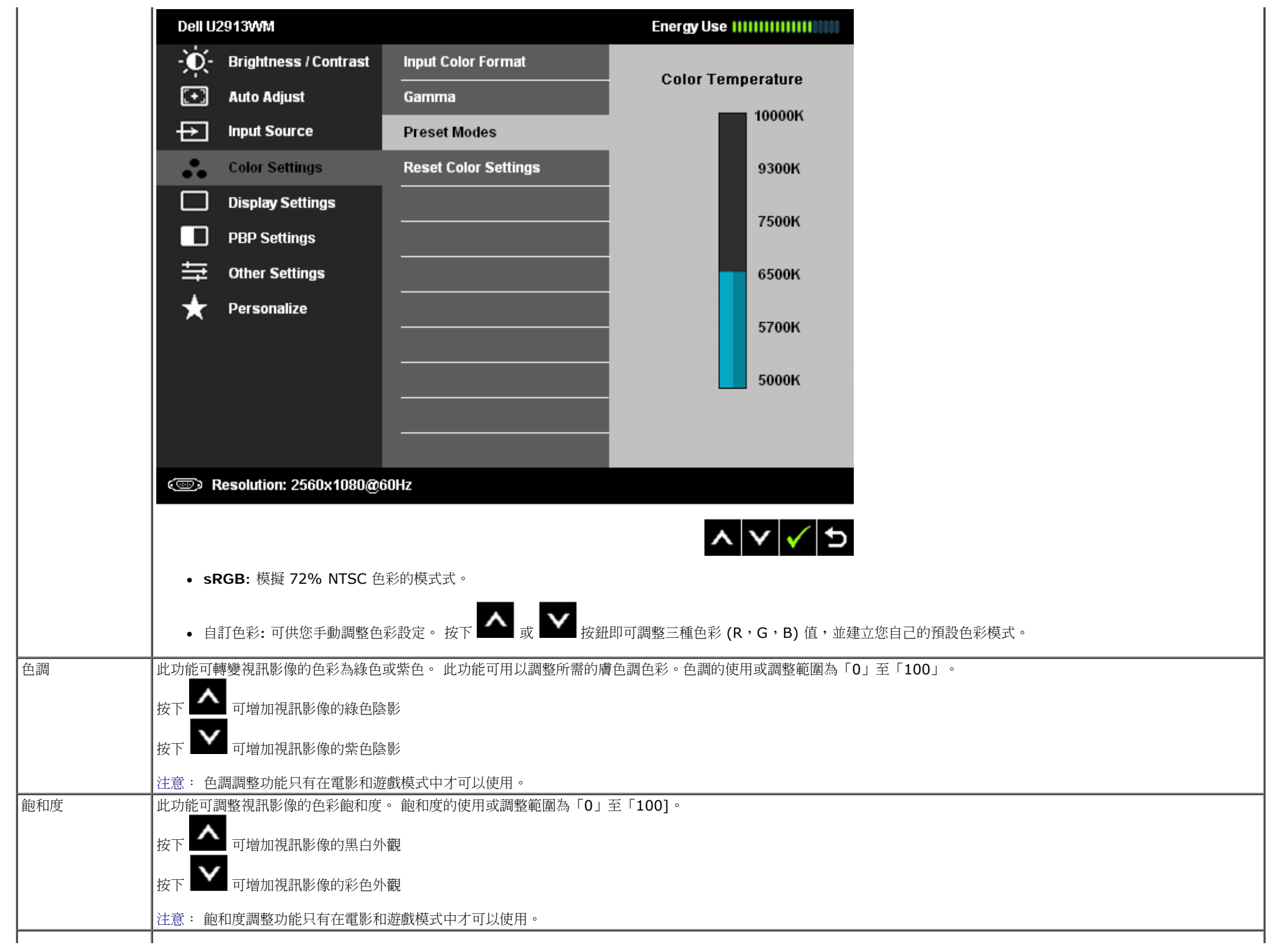

|重設色彩設定 |重設目前的螢幕色彩設定為原廠設定。 顯示設定 使用顯示設定以調整影像。 Dell U2913WM ÷Ó. **Brightness / Contrast Aspect Ratio** D **Wide 21:9** ⊡ **Auto Adjust Horizontal Position** 50 D  $\overline{E}$ **Input Source Vertical Position** D 50 Λ. **Color Settings Sharpness** 50 D **Display Settings Noise Reduction** D Low П **PBP Settings Pixel Clock** D 50 亖 **Other Settings** 50 **Phase** D ★ Personalize **Dynamic Contrast Uniformity Compensation** D Off D Movie **Smart Video Enhance** Display Info **Reset Display Settings SED Resolution: 2560x1080@60Hz**  $|\mathbf{x}|$  $\mathbf{v}|$  $\mathbf{+}$   $|\mathbf{x}|$ |寬高比 | 調整畫面長寬比為寬螢幕 21:9、16:9、自動調整,或 1:1。 水平位置 **△ √** √ 可調整影像左移或右移。 最小值為「0」(-), 最大值為「100」(+)。 垂直位置 **使用** 可調整影像上移或下移。 最小值為「0」(-), 最大值為「100」(+)。 注意: 水平位置與垂直位置調整僅適用於「VGA」輸入。

銳利度 此功能可使影像看起來更銳利或更柔和。 銳利度的調整範圍為「0」至「100」。

|減少雜訊 | 通過降低影像邊緣雜訊,提升動書品質。 注意: 只有當顯示器處於遊戲或電影模式時,減噪功能才可用。

│像素時脈 │ 使用相位與像素時脈可依喜好調整螢幕。

使用 ヘ 或 ◆ 可調整至最佳的影像畫質。 相位 若使用相位調整無法獲得令人滿意的結果,請先使用像素時脈 (粗略) 調整,然後再使用相位 (精細) 調整 。

注意: 像素時脈與相位調整僅適用於「VGA」輸入。

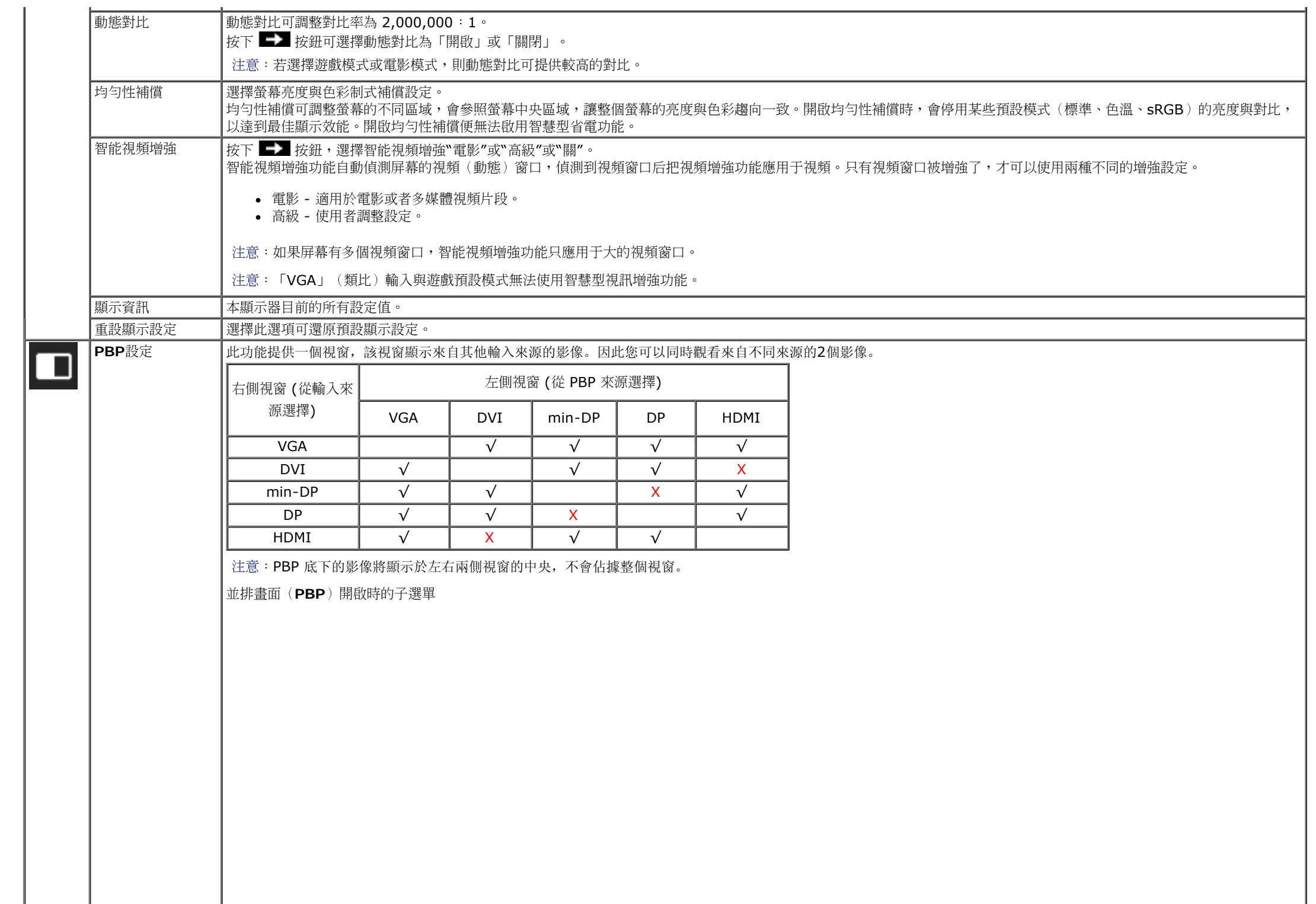

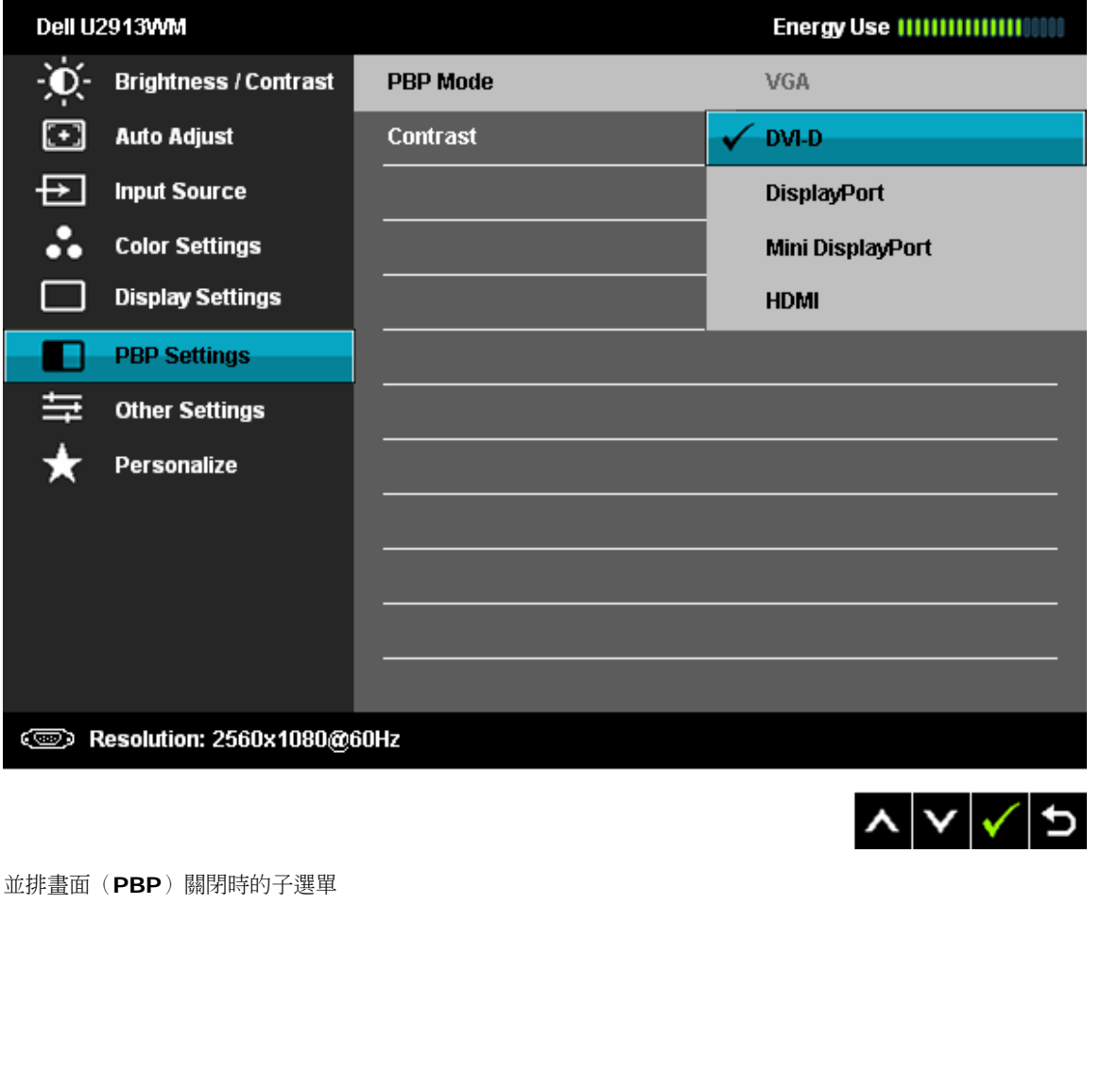

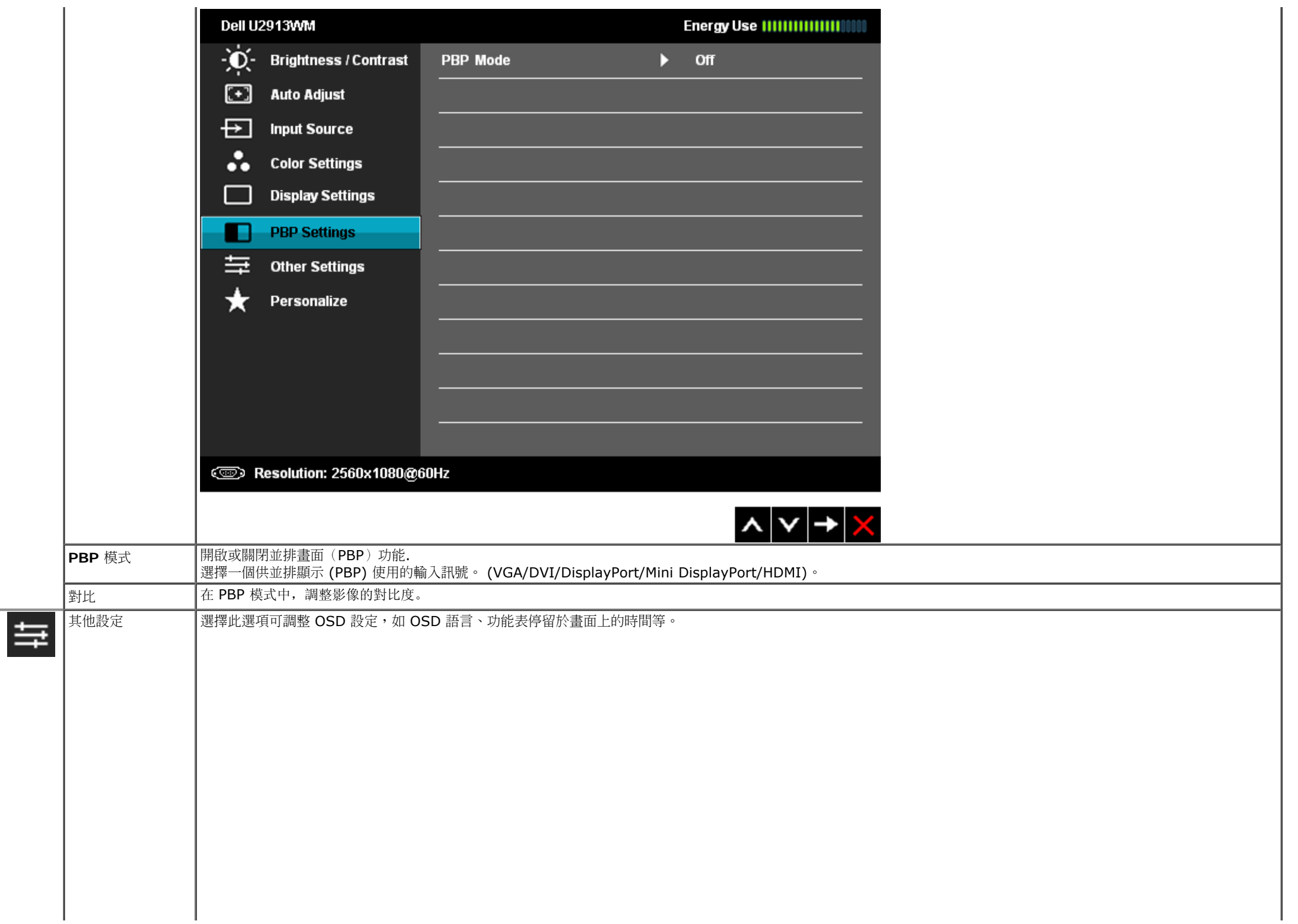

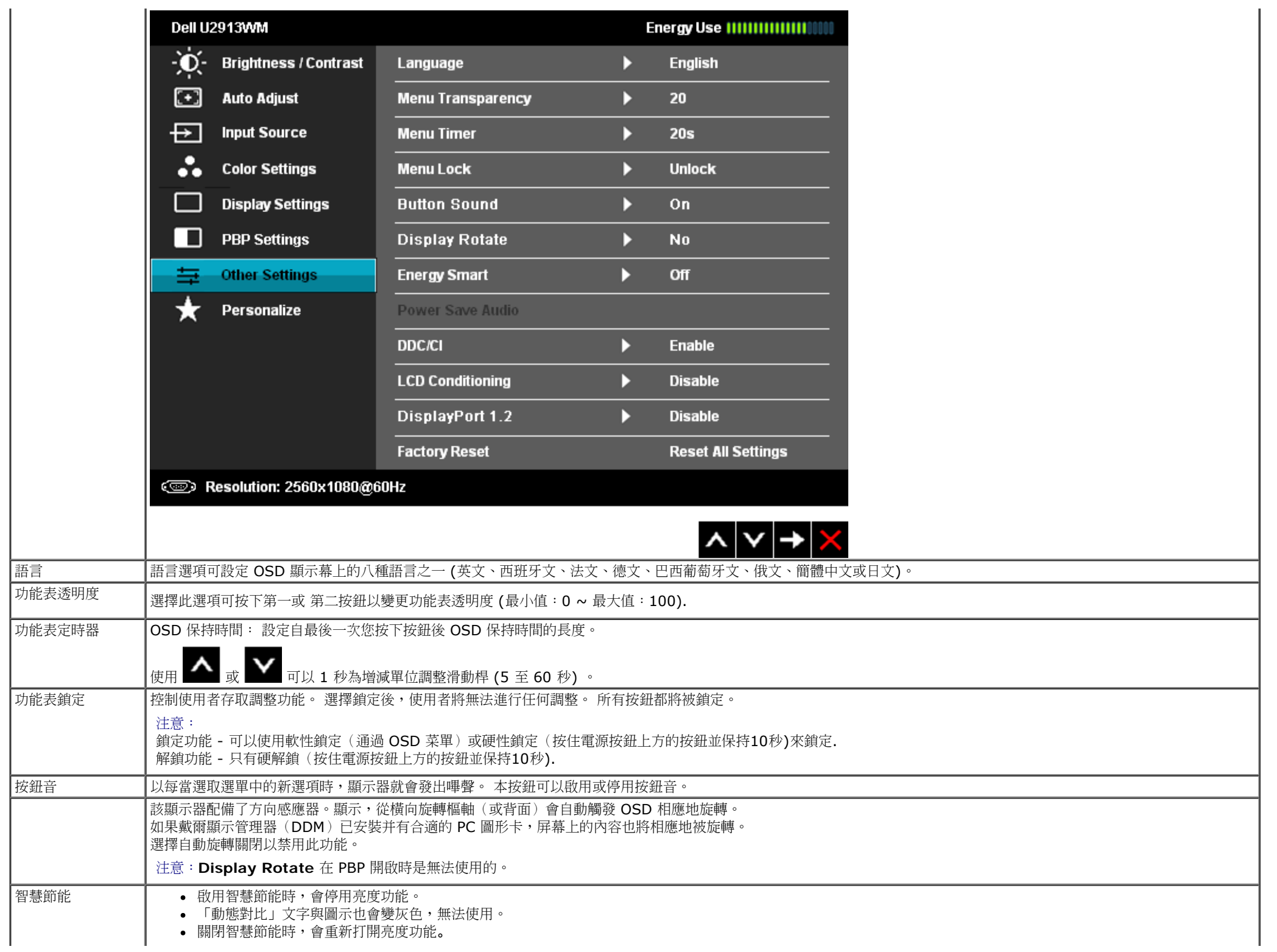

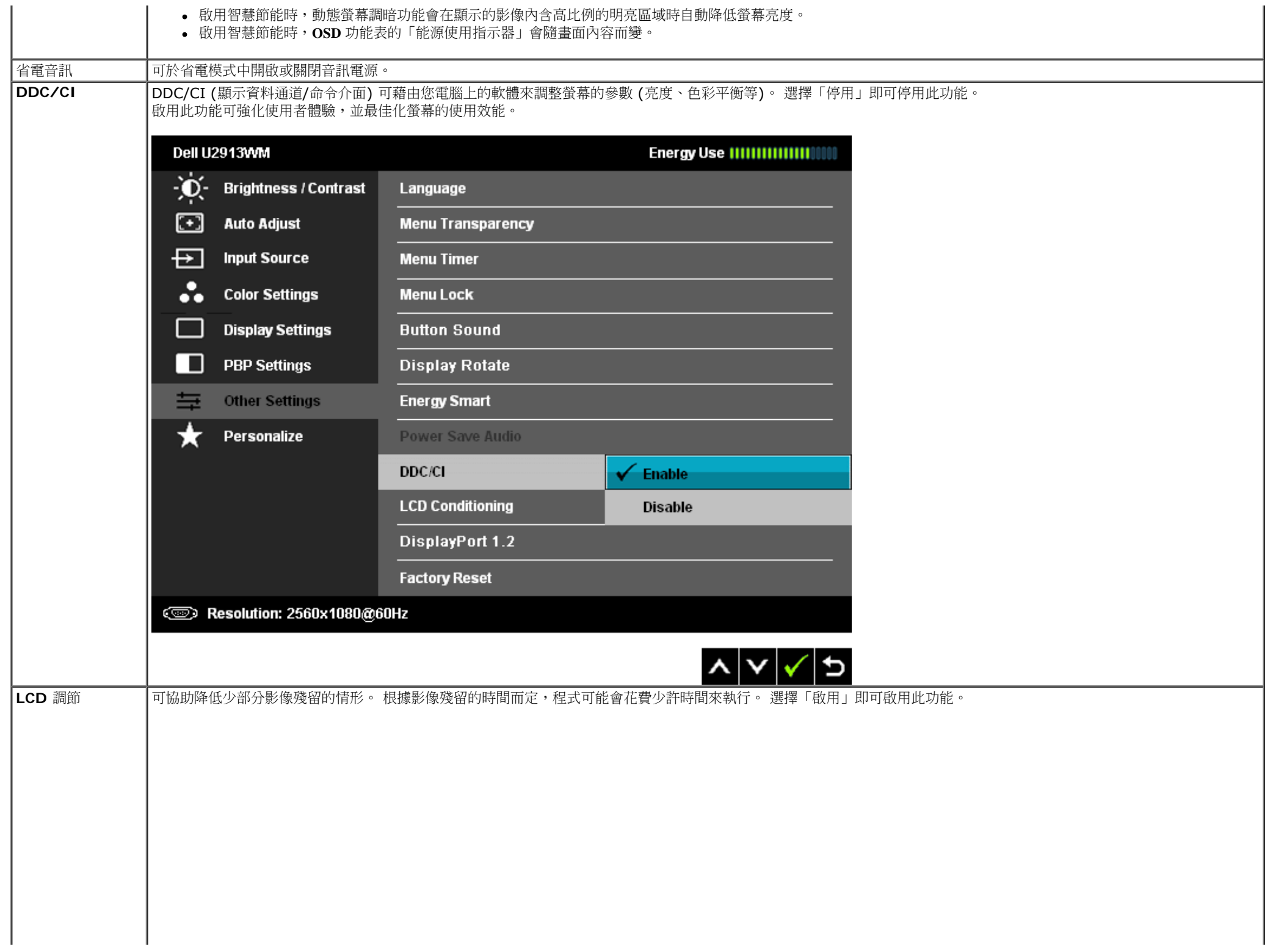

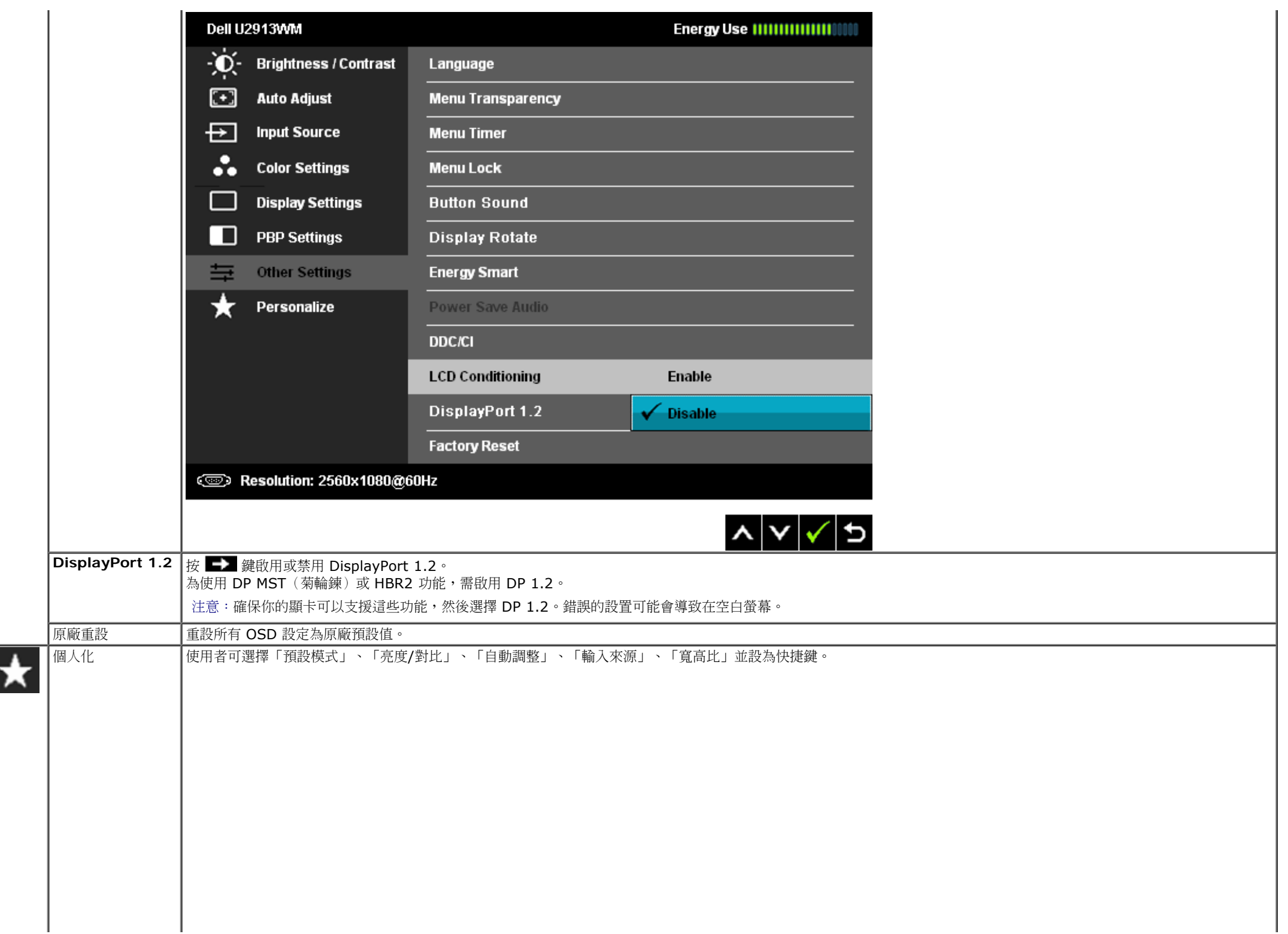

ŀ

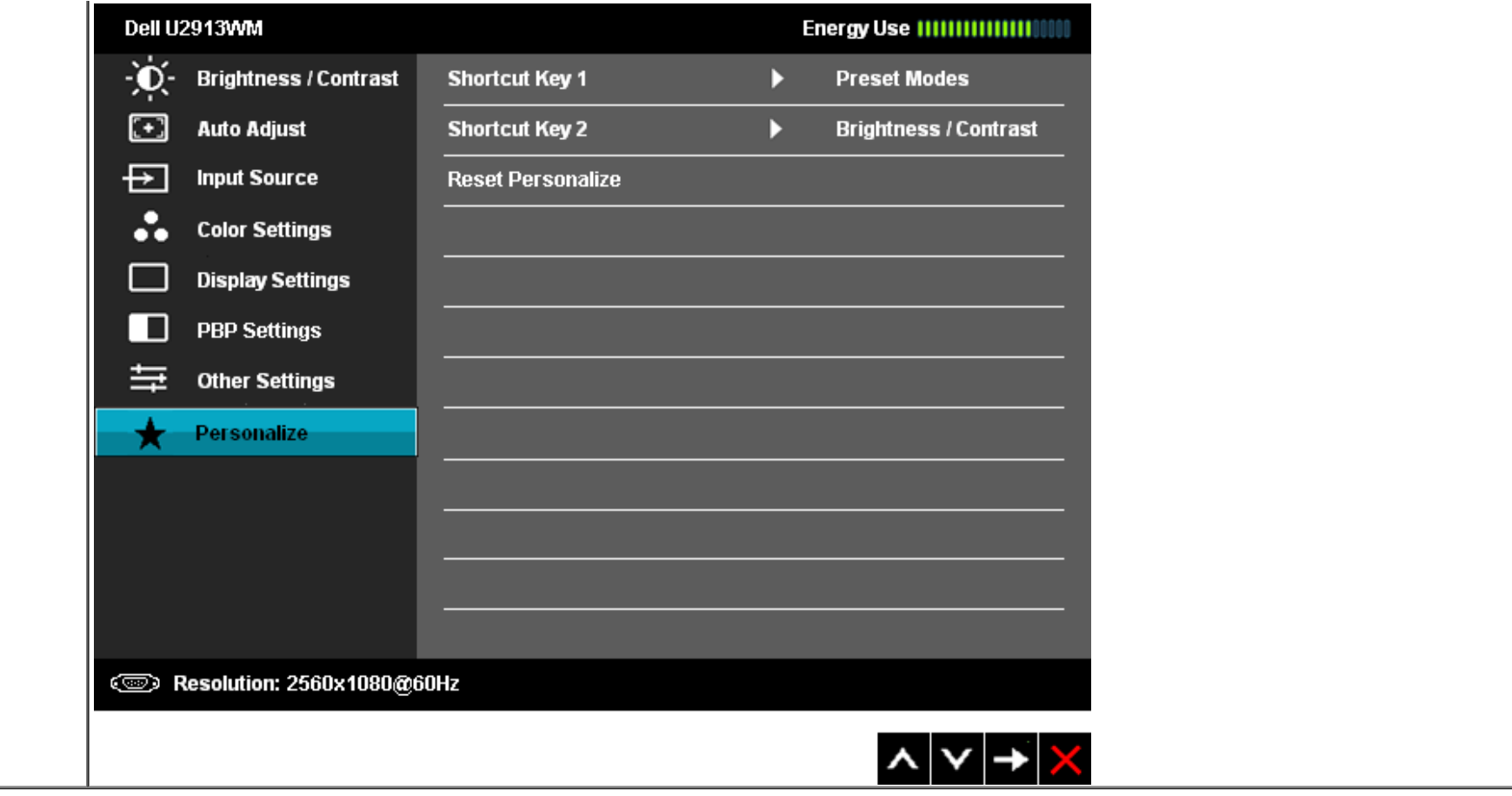

### **OSD** 警告訊息

#### 啟用動態對比功能時 (在這些模式中:遊戲及電影),將停用手動調整亮度

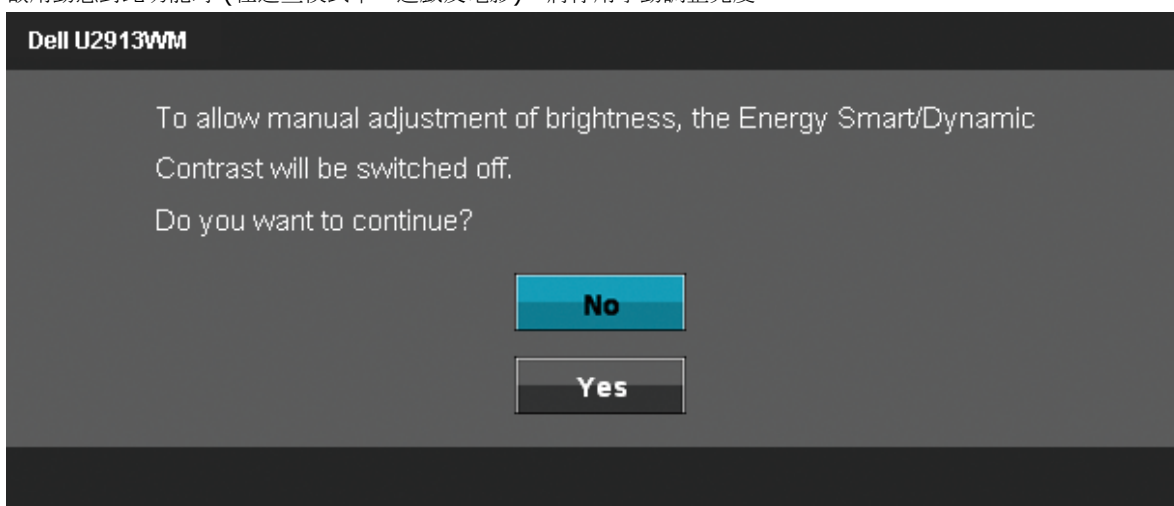

當顯示器不支援特定的解析度模式時,您將會看到下列訊息:

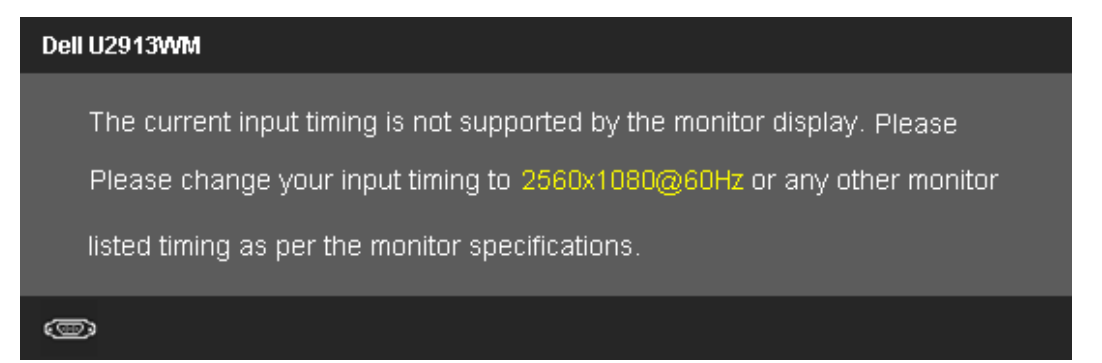

這表示顯示器無法與從電腦所接收到的訊號進行同步化。 請參[見顯示器規格](#page-10-0)部分,取得此顯示器所支援的水平與垂直掃瞄頻率範圍。 建議模式為2560 x 1080。 在 DDC/CI 功能停用前您將看到下列訊息。

The function of adjusting display setting using PC application

will be disabled.

Do you wish to disable DDC/CI function?

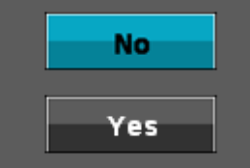

當顯示器進入省電模式時,將會出現下列訊息:

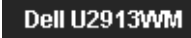

Entering Power Save Mode.

 $\circledcirc$ 

請啟動電腦並喚醒顯示器存取OSD

若您按下電源按鈕以外的任何按鈕,根據所選擇的輸入不同,將會出現下列訊息: **VGA/DVI-D/DP/mDP/HDMI** 輸入

#### Dell U2913WM

There is no signal coming from your computer. Press any key on the

Press any key on the keyboard or move the mouse to wake it up.

If there is no display, press the monitor button now to select the correct

input source on the On-Screen-Display menu.

#### ☜

均勻性補償設置成"校準"或"用戶"時, 無法使用手動調整亮度/對比度。

To allow manual adjustment of brightness / Contrast, the Uniformity Compensation will be switched off. Do you want to continue?

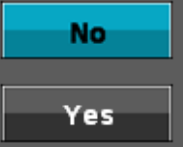

#### 如果 VGA、DVI-D、DP、mDP 和 HDMI 連接線尚未連接,則會出現以下所示的浮動對話方塊。

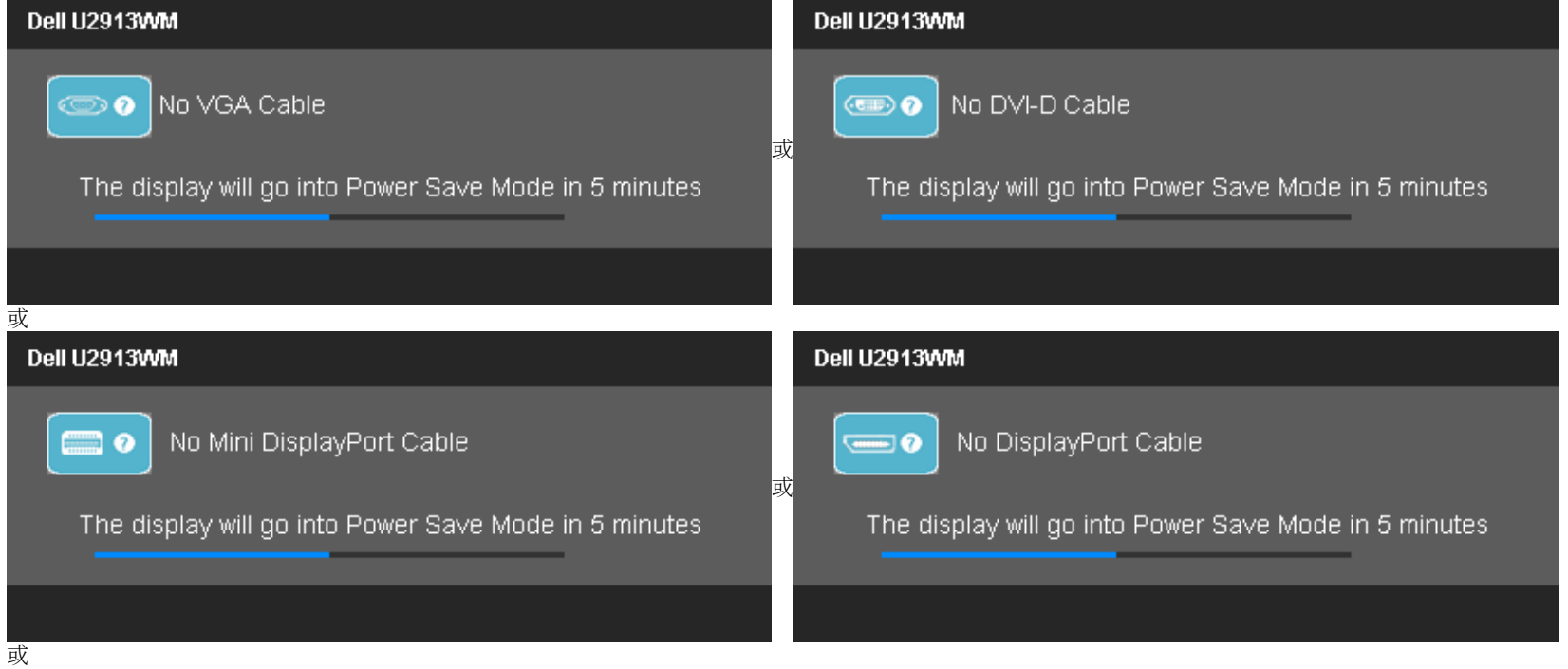

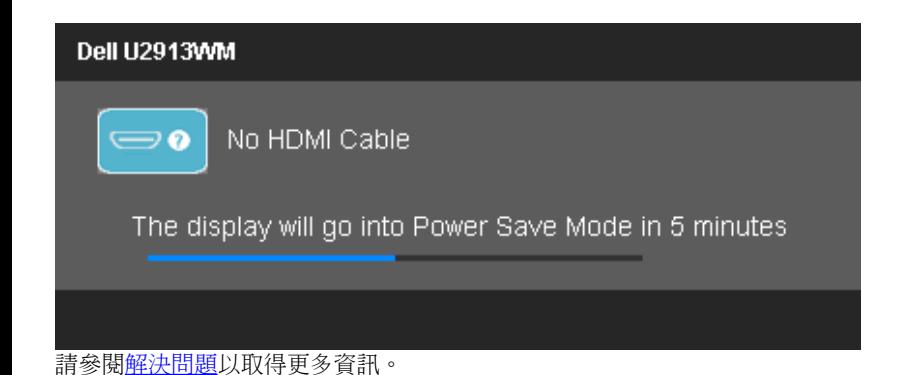

## 設定最大解析度

若要為顯示器設定最高解析度:

在 Windows Vista<sup>®</sup>, Windows<sup>®</sup> 7 或 Windows<sup>®</sup> 8 中:

- 1. 選取桌面動態磚可切換為傳統桌面 (僅限 Windows® 8)。
- 2. 在桌面上按一下滑鼠右鍵,然後按一下螢幕解析度。
- 3. 按一下螢幕解析度的下拉式清單並選取**2560 x 1080**。
- 4. 按一下確定。

若您未看到 2560 x 1080 選項,您可能必須更新顯示卡的驅動程式。 請依照您電腦的狀況,完成下列其中一項程序。

若您有 Dell 桌上型或可攜式電腦:

• 請上網至support.dell.com,輸入您的服務標籤,然後下載最新的顯示卡驅動程式。

若您使用的是非Dell電腦(可攜式或桌上型電腦):

- 請至您電腦的支援網站下載最新的顯示卡驅動程式。
- 請至您顯示卡的網站下載最新的顯示卡驅動程式。

# 僅使用**Dell Soundbar AX510/AX510PA**(選購)

Dell Soundbar 是一套雙聲道系統,可讓您安裝於 Dell 平面顯示器上。 Soundbar 具有一個音量旋鈕與開啟/關閉控制按鈕,可調整整個系統的音量;以及一個藍色 LED 電源指示燈,和兩個耳機插孔。

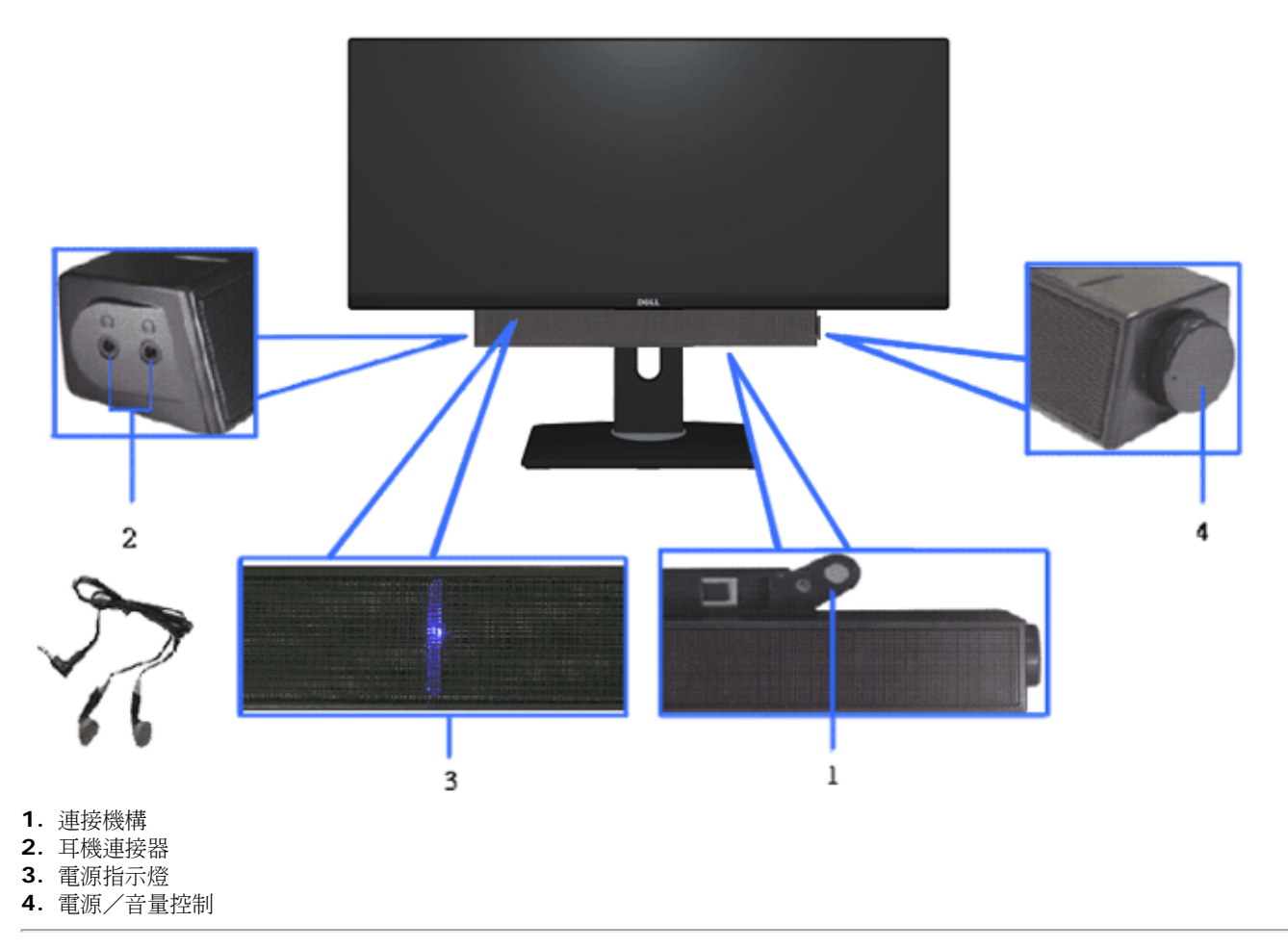

### 使用傾斜、旋轉和垂直展開功能

■ 注意:此適用於含腳座的螢幕。購買其他腳座時,請參閱相應的腳座安裝指南,以瞭解安裝說明。

### 傾斜、旋轉 さいしょう しょうしょう しゅうしょう しゅうしょう こうしゅう エンス 垂直延展

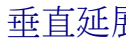

通過內建的機構,您可以調整顯示器以獲得最舒適的觀看角度。 注意: 支架的垂直展開高度最大為130 mm。下圖顯示了如何垂直展開支架。

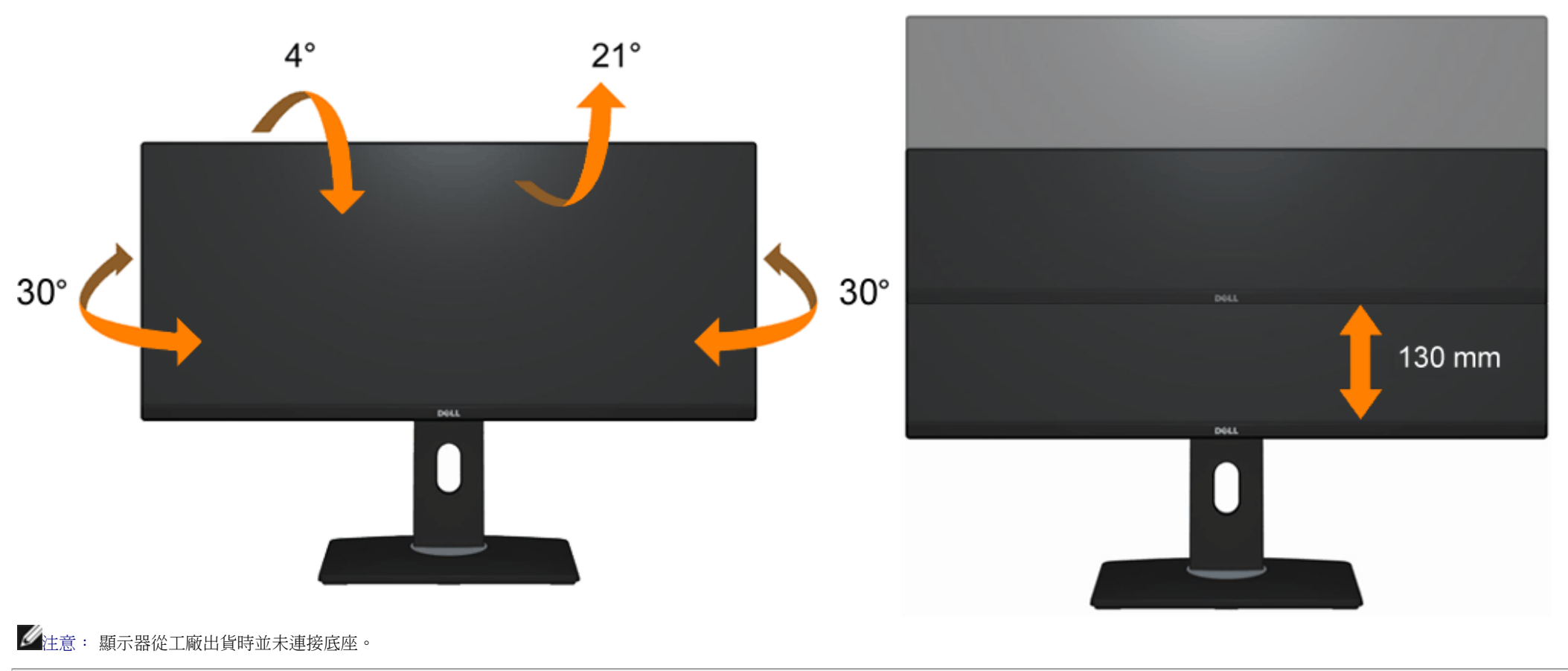

[回到內容頁](#page-1-0)

### <span id="page-54-0"></span>疑難排解

#### **Dell™ U2913WM** 平面顯示器使用手冊

- 自我測試
- 內建診斷工具
- 常見問題
- 產品規格問題
- 涌用序列雁排流特定問題
- Dell Soundbar 問題
- △ 警告: 在您開始執行此部分的任何程序之前,請先仔細閱讀並遵守<u>安全指示</u>。

### 自我測試

您的顯示器具備可讓您檢查顯示器功能是否正常的自我測試功能。 若您的顯示器與電腦已正確連接,但顯示器螢幕依然不亮,請您依照以下步驟執行顯示器自我測試:

- 1. 關閉電腦與顯示器。
- 2. 從電腦或顯示器後方拔除視訊連接線。 為確保正確的自我測試操作,請將數位(白色連接器)與類比(藍色連接器)連接線自電腦後方拔除。
- 3. 啟動顯示器。

若顯示器已開始正常運作,卻無法感應到視訊訊號時,螢幕上應該會出現浮動的對話方塊(背景為黑色)。當螢幕處於自我測試模式時,電源 LED 指示燈會維持為白色,同時,若視選擇的輸入 訊號不同,下面所顯示的其中一個對話方塊會持續在螢幕上捲動。

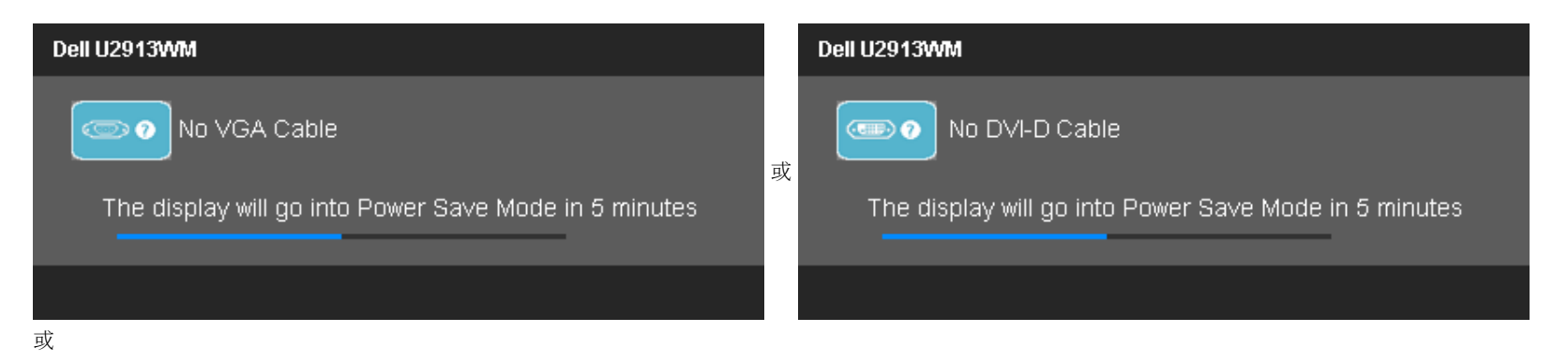

或

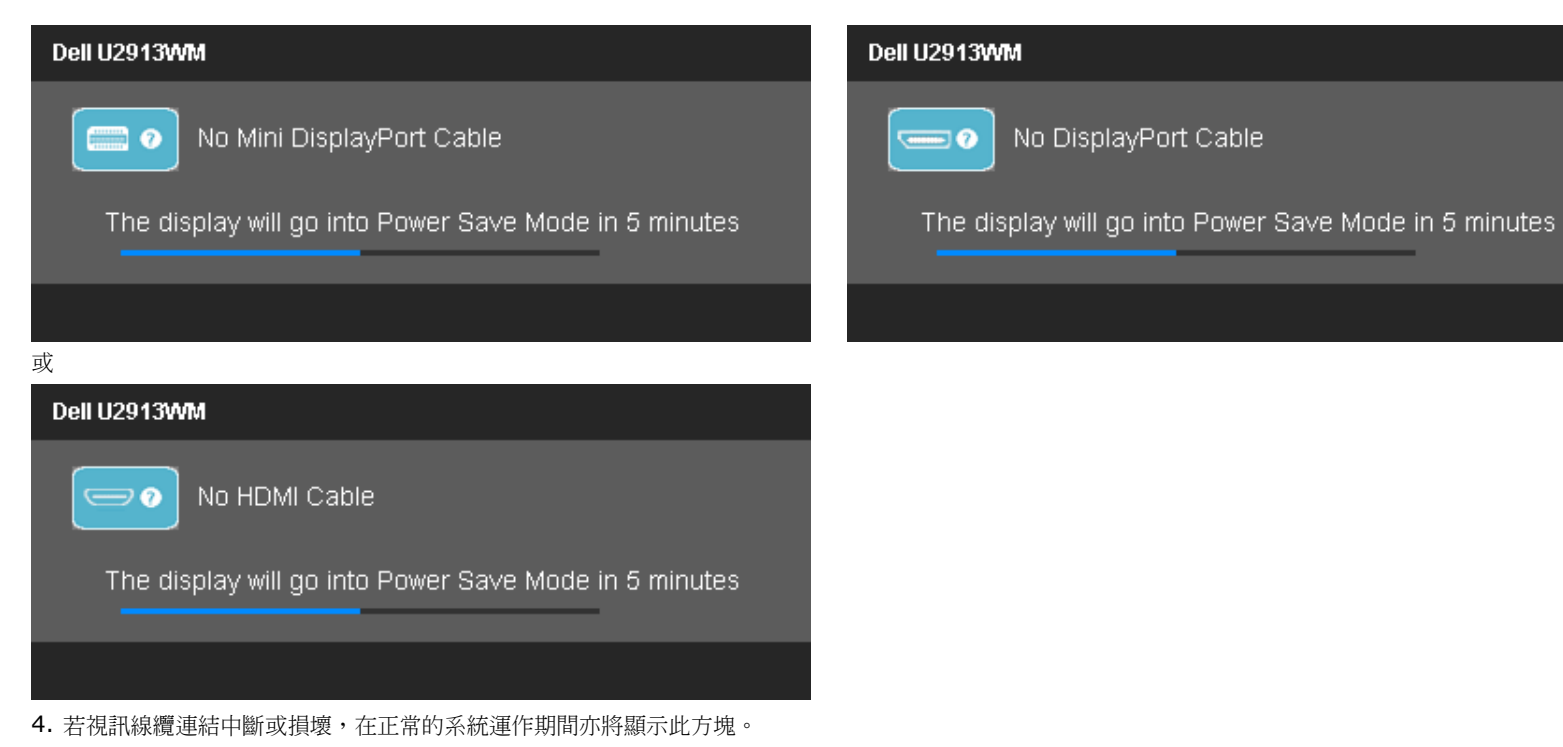

5. 請關閉顯示器並重新連接視訊連接線,然後開啟電腦與顯示器的電源。

若執行上述步驟後顯示器畫面依然空白,由於您的顯示器運作正常,因此請檢查視訊控制器與電腦。

# 內建診斷工具

您的顯示器配備了內建診斷工具,可協助您判斷螢幕異常現象是顯示器的問題,或是電腦與視訊卡的問題。

■ 注意:您只有在拔除視訊連接線並且在顯示器處於自我測試模式時,才可執行內建診斷作業。

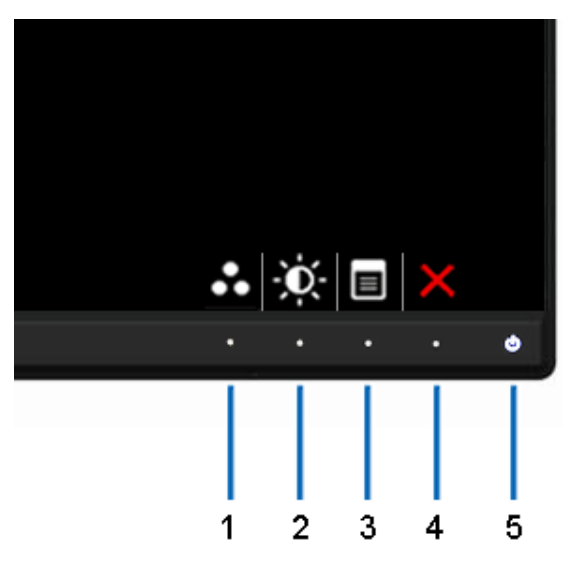

如欲執行內建診斷作業:

- 1. 請確定螢幕畫面是乾淨的(螢幕表面沒有灰塵微粒)。
- 2. 從電腦或顯示器後方拔除視訊連接線。 顯示器便會進入自我測試模式。
- 3. 同時按住前面板上的按鈕 **1** 與按鈕 **4** ,保持2 秒鐘。 便會出現灰色畫面。
- 4. 請小心檢查畫面上的異常現象。
- 5. 再按一次前面板上的按鈕 **4**。 螢幕的色彩便會變成紅色。
- 6. 請檢查顯示畫面上的異常現象。
- 7. 重複步驟5和6,以灰、紅、綠、藍、黑、白和文字書面辨識顯示器。

當白色螢幕出現時,即表示測試作業已經完成。 如欲退出測試作業,請再按一次按鈕 **4** 。

若您使用內建診斷工具時並未偵測到任何螢幕異常現象,即表示顯示器運作正常。 請檢查顯示卡與電腦。

# 常見問題

下表所列是有關於您可能遭遇的常見顯示器問題與可能解決方法的一般資訊。

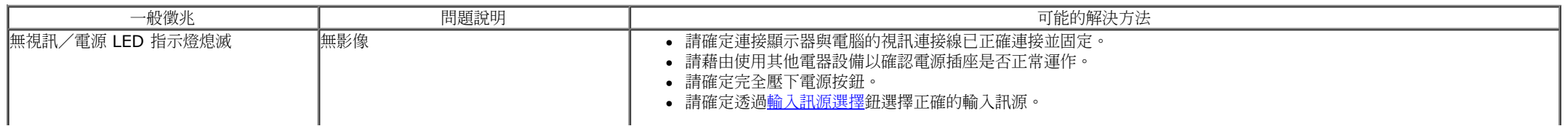

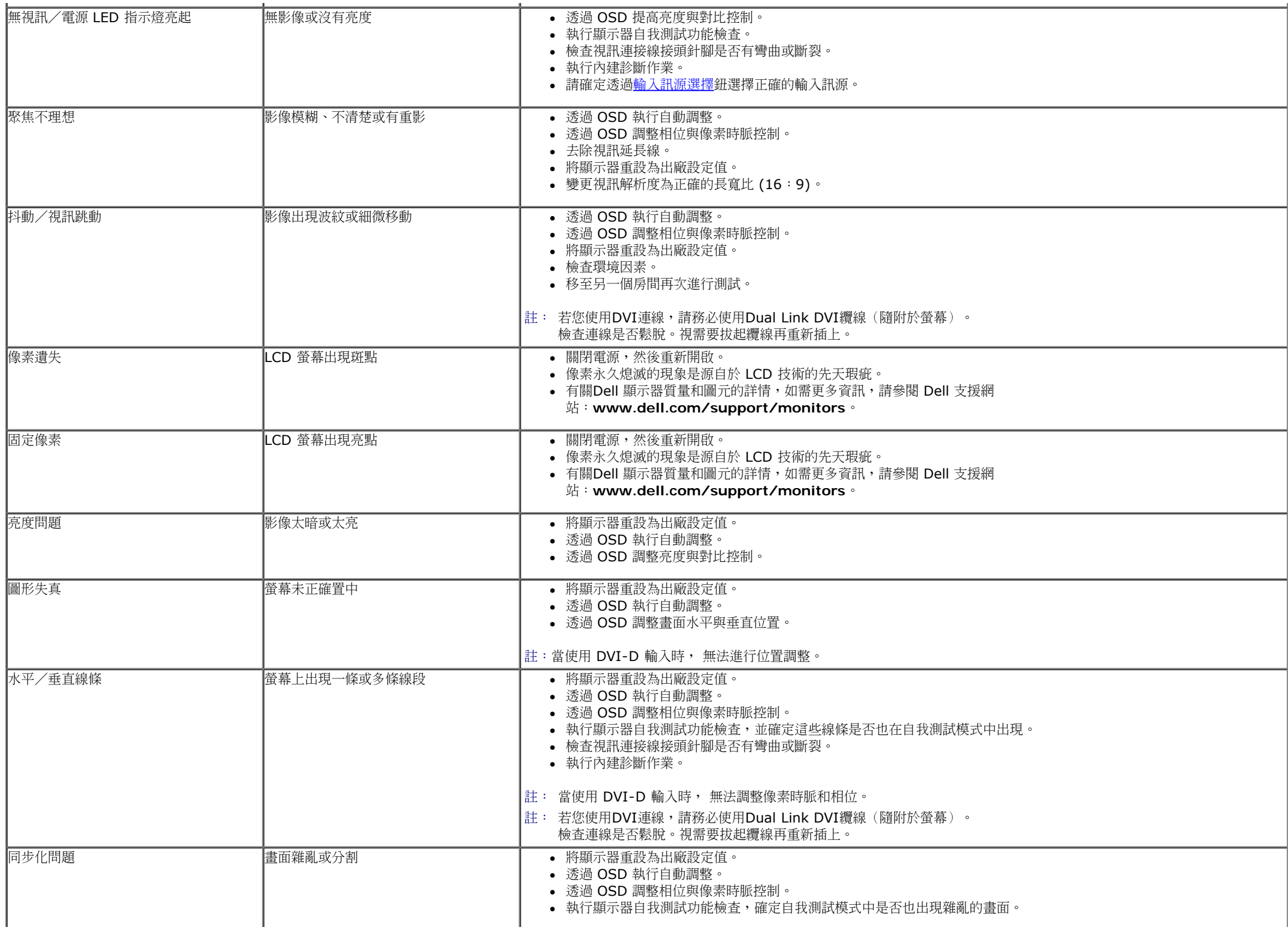

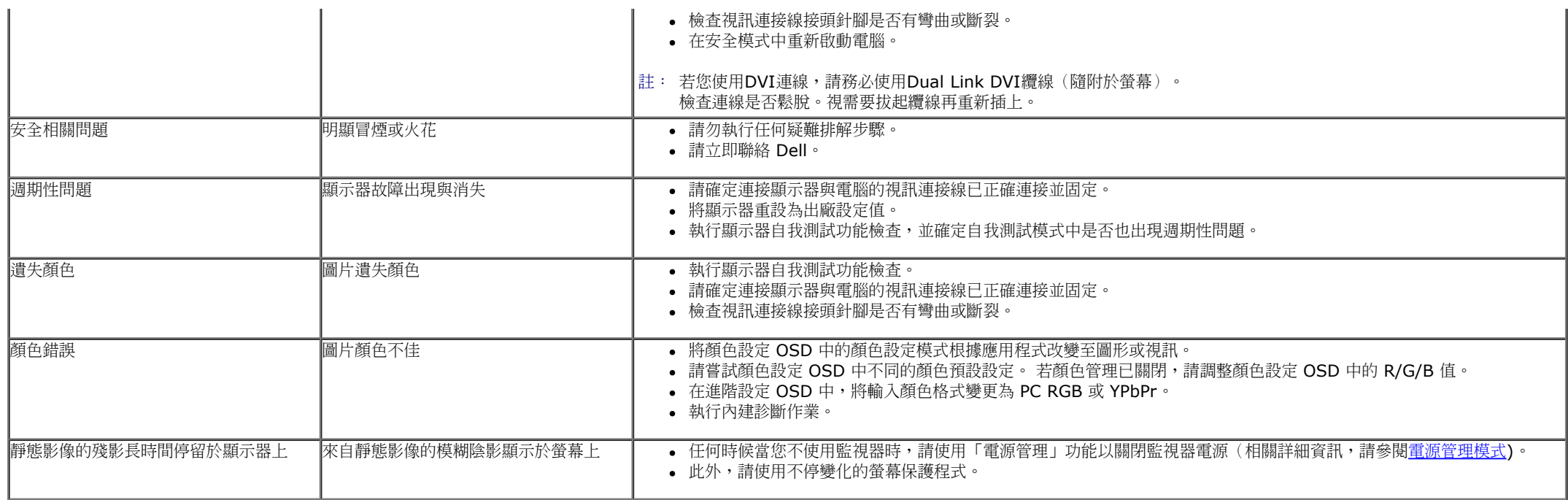

# 產品規格問題

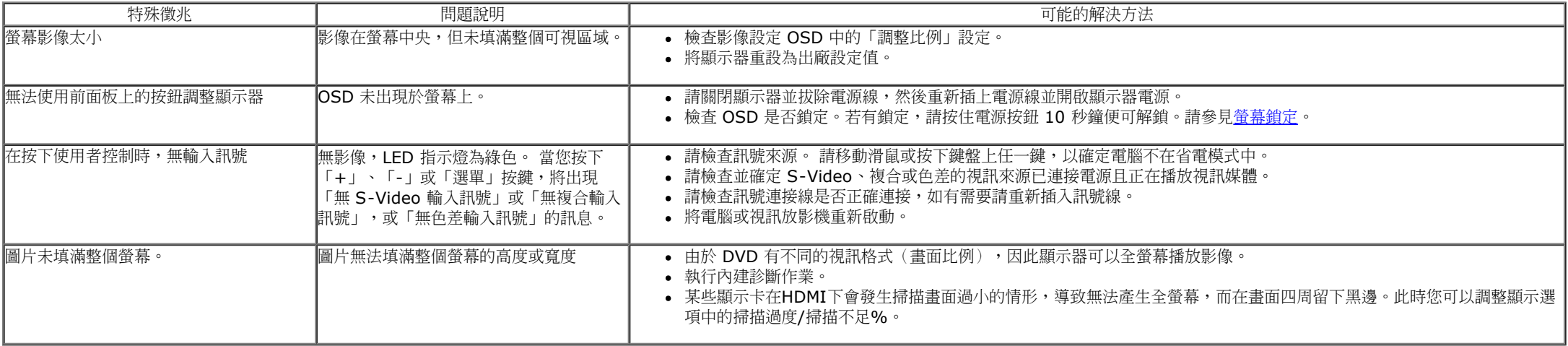

<mark>丝</mark> 注意:當選擇 DVI-D/DP/mDP/HDMI 模式時, 無法使用自動調整功能。

# 通用串列匯排流(**USB**)特定問題

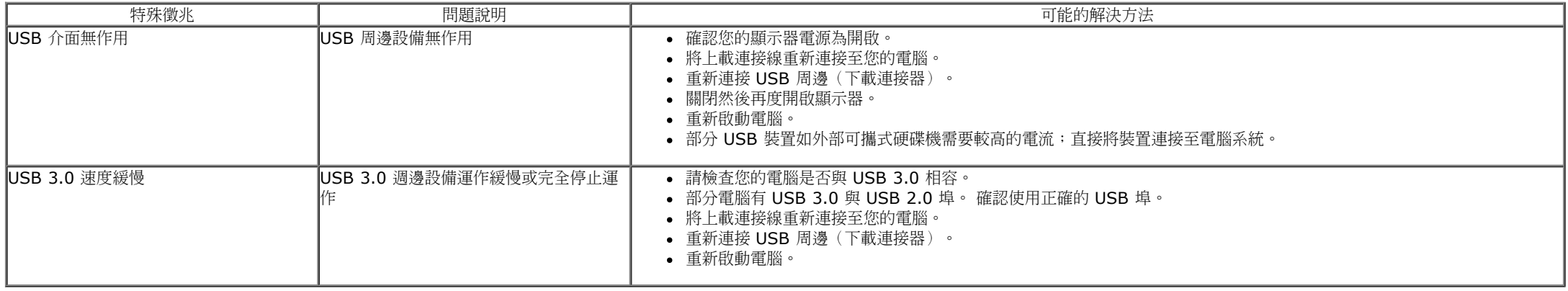

### **Dell Soundbar** 問題

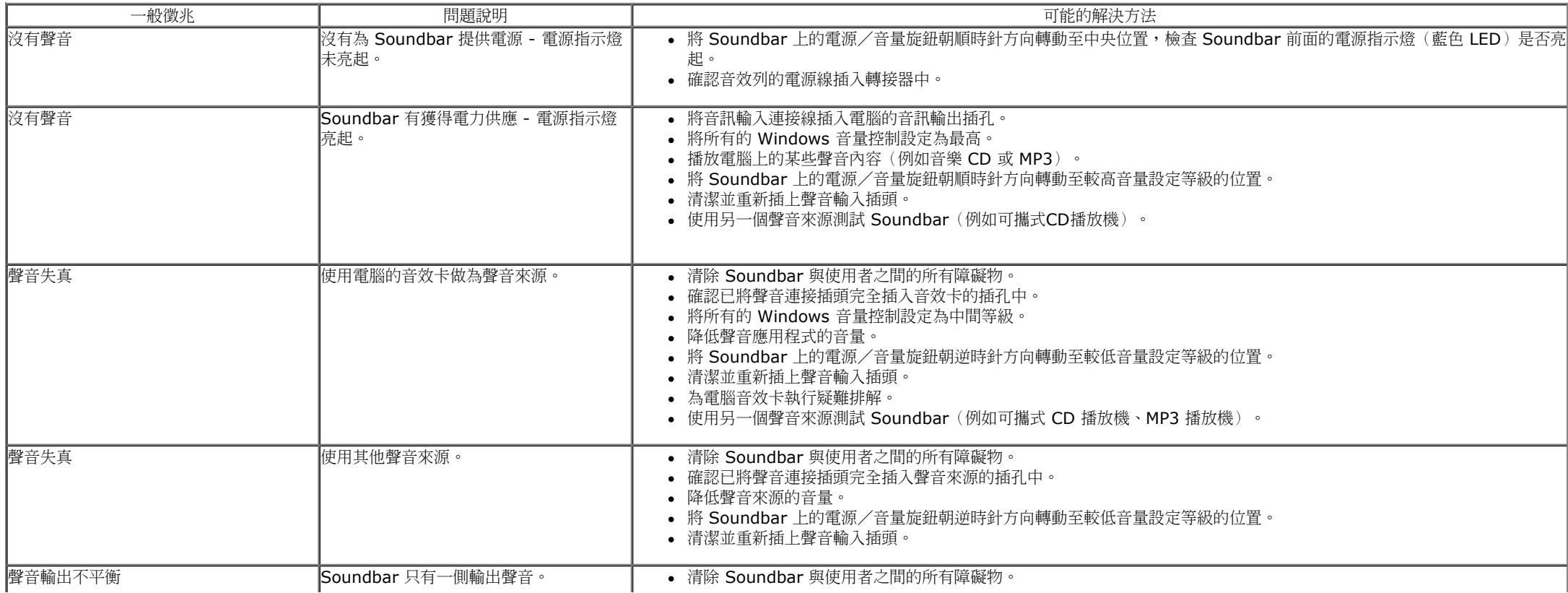

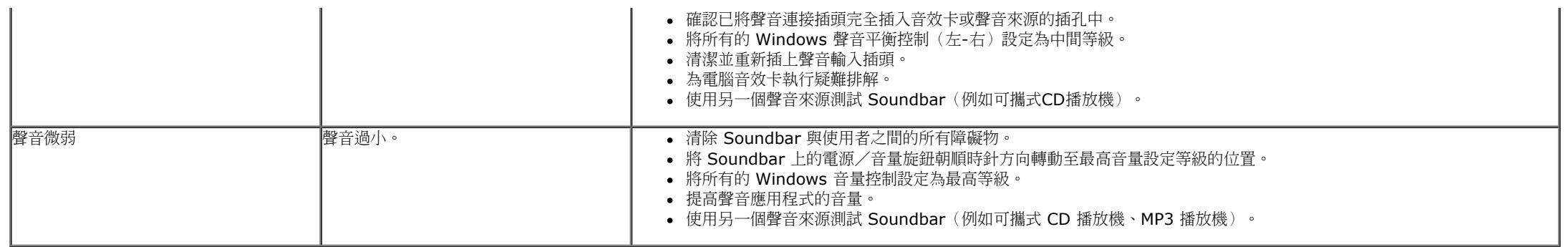

[回到內容頁](#page-1-0)

### <span id="page-61-0"></span>附錄

**Dell™ U2913WM** 平面顯示器使用指南

- [安全指示](#page-61-2)
- **[FCC](#page-61-3)**[聲明\(僅針對美國\)](#page-61-3)
- **[與](#page-61-1)[Dell](#page-61-1)[聯絡](#page-61-1)**

# <span id="page-61-2"></span>警告**:** 安全資訊

警告**:** 執行本說明文件中未指定的控制作業、調整方式或程序,可能會使您暴露在觸電、電氣傷害與**/**或機械傷害的危險中。 關於安全指示的資訊,請參閱產品資訊指南。

# <span id="page-61-3"></span>**FCC**聲明(僅針對美國)

關於FCC公告與其他管理資訊,請參見**http://www.dell.com/regulatory\_compliance**網站上與產品符合哪些管理規定有關的資訊。

# <span id="page-61-1"></span>與**Dell**聯絡

美國的客戶請撥打**800-WWW-DELL**(**800-999-3355**)。

注意**:** 如果您無法上網,您可以在發票、裝箱明細表、帳單或**Dell**產品目錄上找到聯絡資訊。

要取得顯示器線上支援說明:

**1.** 請造訪 [www.dell.com/support/monitors](http://www.dell.com/support/monitors)

**Dell**提供數種線上與電話式支援和服務選項。使用功能隨著國家和產品而異,有些服務在您的地區可能沒有提供。關於銷售、技術支援或客服的問題,請洽詢**Dell**:

- **1.** 請造訪[support.dell.com](http://support.dell.com/)。
- **2.** 請在頁面底部的選擇國家**/**地區下拉式選單中確認您的國家或地區。
- **3.** 按一下頁面左側的聯絡我們。
- **4.** 視需要選擇適當的服務或支援的連結。
- **5.** 選擇您方便與Dell聯絡的方式。

### <span id="page-62-0"></span>若您有**Dell™**桌上型或**Dell™**可攜式電腦,且有網際網路存取能力

1. 請至 http://support.dell.com,輸入您的服務標籤,然後下載最新的顯示卡驅動程式。

2. 為您的顯示配接卡安裝驅動程式之後,請再嘗試一次將解析度設定為 **2560 x 1080**。

**4** 注意: 若您無法將解析度設定為 2560 x 1080,請與Dell™聯絡以取得與支援這些解析度的顯示配接卡有關的資訊。

[回到內容頁](#page-2-0)

### <span id="page-63-0"></span>安裝您的顯示器 **Dell™ U2913WM 平面顯示器**

### 若您是使用非**Dell™**桌上型電腦、可攜式電腦或顯示卡

在 Windows Vista®, Windows® 7 或 Windows® 8 中:

1. 在桌面上按一下右鍵,然後按一下個人化。

2. 按一下變更顯示設定。

3. 按一下進階設定。

4. 從視窗最上面的說明中辨識出您的顯示卡控制器提供廠商(例如NVIDIA、ATI或Intel等等)。

5. 請參見顯示卡廠商網站以取得更新驅動程式的相關資訊(例如 [http://www.ATI.com](http://www.ati.com/)或[http://www.NVIDIA.com](http://www.nvidia.com/) ).

6. 為您的繪圖卡安裝驅動程式之後,請再嘗試一次將解析度設定為**2560 x 1080**。

**■ 注意**: 若您無法將解析度設定為2560 x 1080,請與您電腦的製造商聯絡,或考慮購買支援2560 x 1080 影像解析度的顯示配接卡。

[回到內容頁](#page-2-0)